アグリノートマネージャー䛾 アグリノートマネージャー䛾

# 主な機能と使い方

**2023**年**9**月 **v2.7** ウォーターセル株式会社

※本資料に掲載されている画面イメージは開発中のものを含みます。 実際の表示内容とは異なる場合があります。

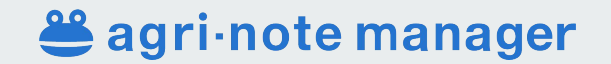

アグリノートマネージャーとは

生産者が営農支援ツール「アグリノート」に保存した営農データの共有を受け、 集計やダウンロード、編集、代理入力などができるクラウド型䛾**IT**サービスです。

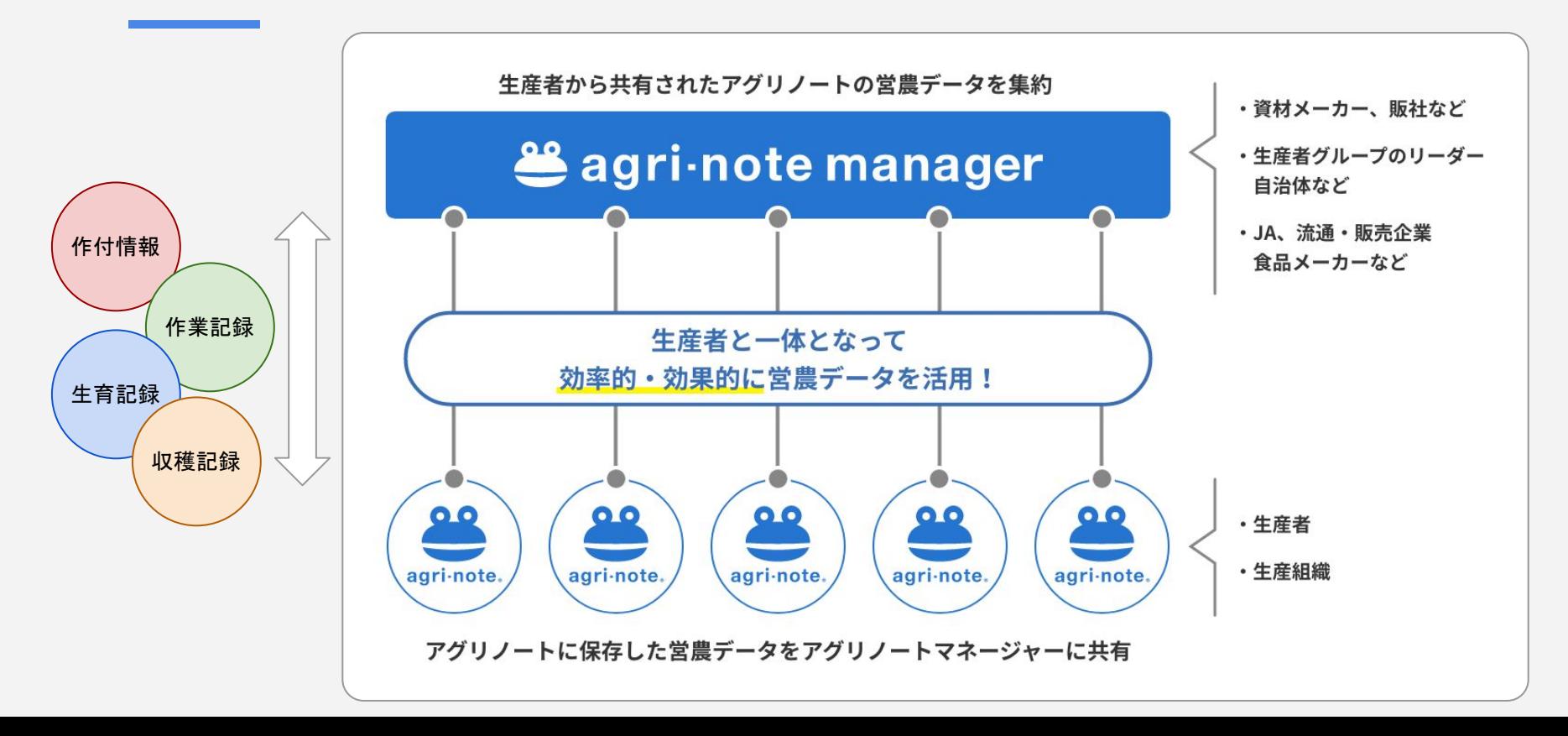

## アグリノートマネージャーにログインすると

#### ホーム画面が開きます。

#### 画面上部のヘッダーにある「機能メニュー」から、各種の画面や機能にアクセスできます。

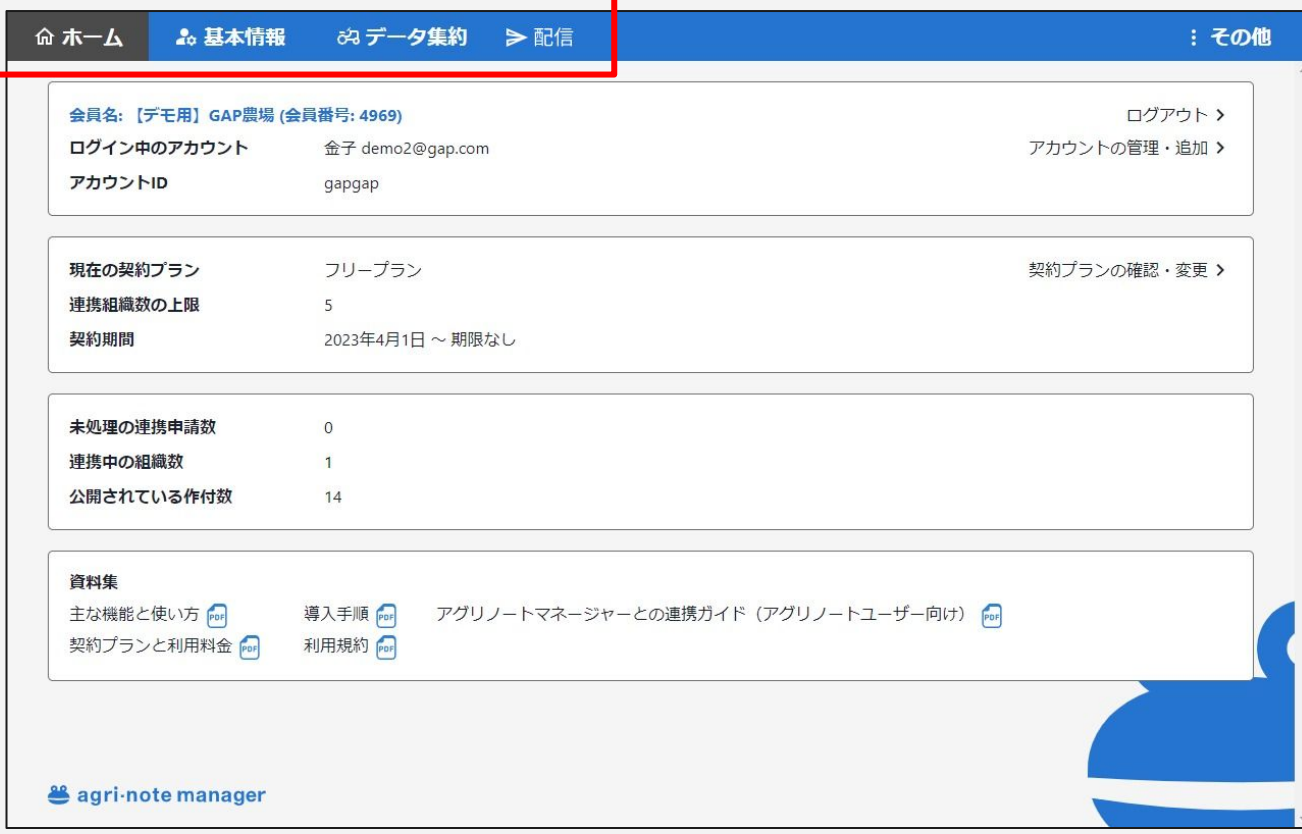

## 機能メニューの種類

#### アグリノートマネージャーには、以下の機能メニューと機能があります。 ここに記載の機能以外にも、順次機能を追加予定です。

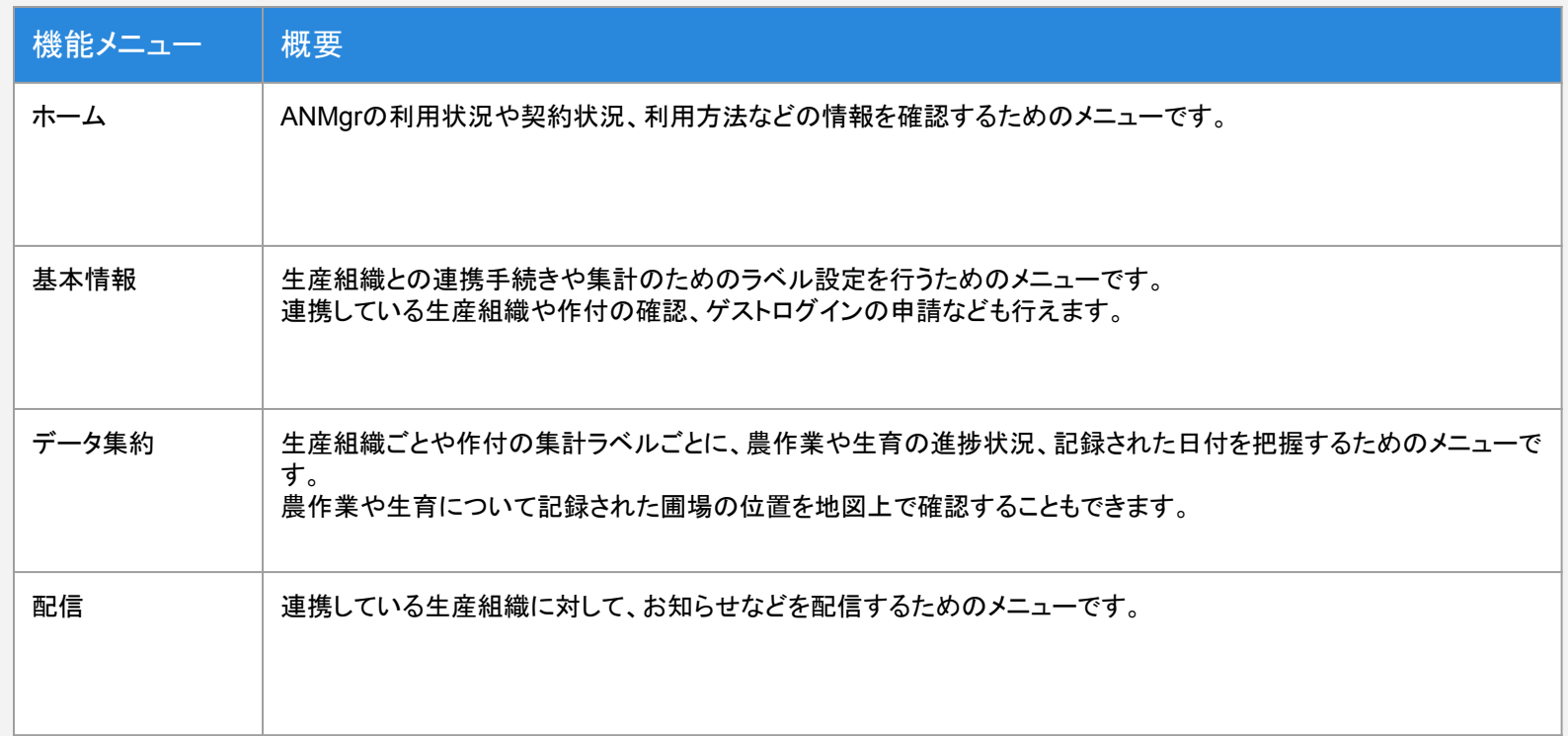

## 機能メニュー「ホーム」の画面と主な機能

#### アグリノートマネージャーの利用状況や契約状況、利用方法などの情報を確認することができます。

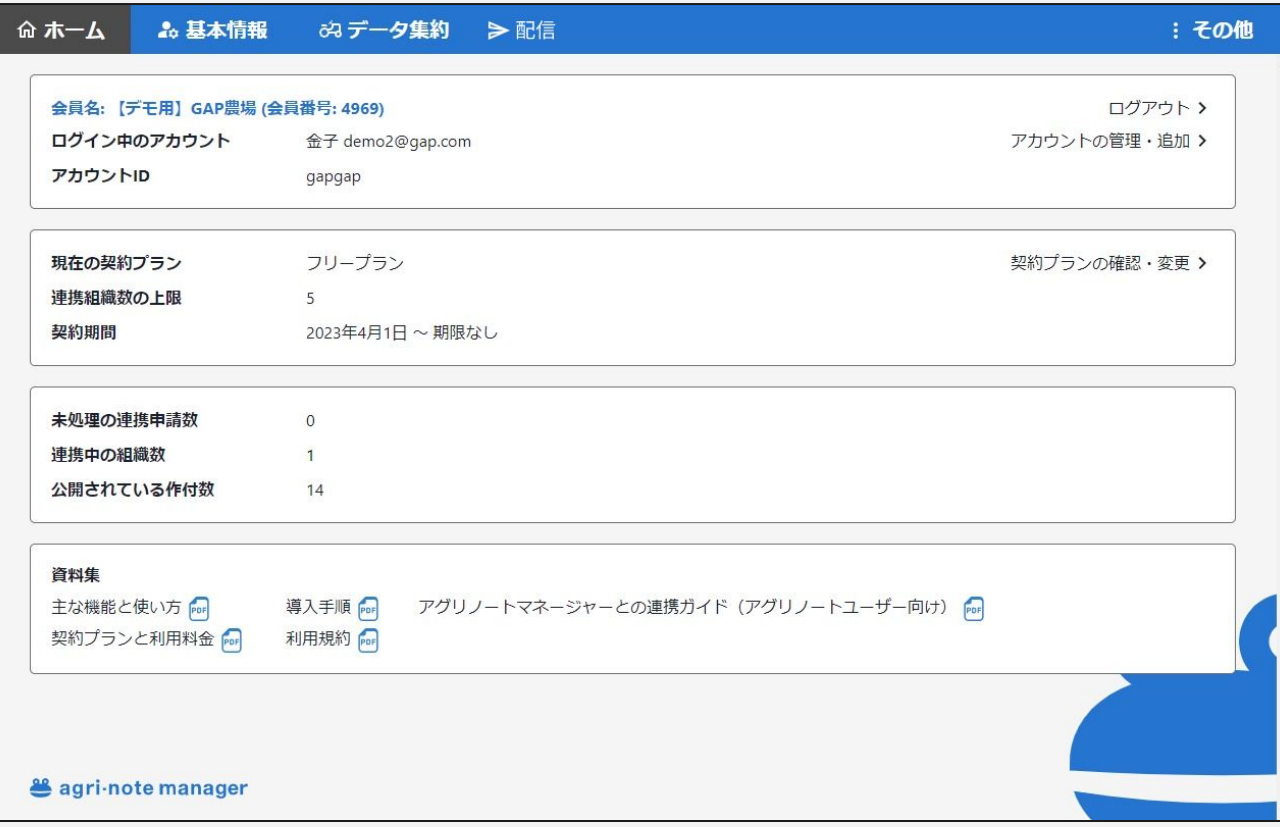

## 機能メニュー「基本情報」の画面と主な機能

#### 機能メニュー「基本情報」には、以下の画面と機能があります。 ここに記載の機能以外にも、順次機能を追加予定です。

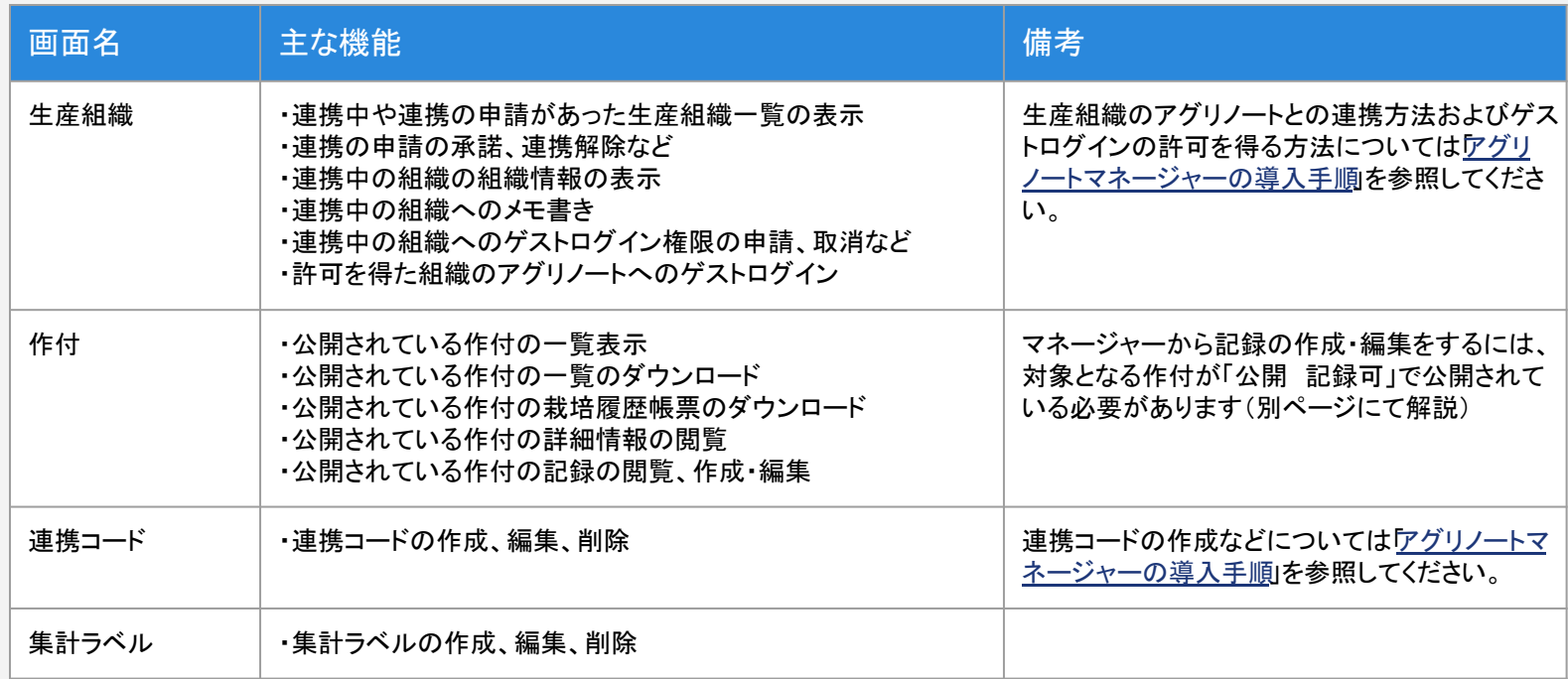

## 生産組織:連携中や連携の申請があった生産組織一覧の表示

#### 基本情報>生産組織の画面で、連携中や連携の申請があった生産組織を一覧で確認できます。

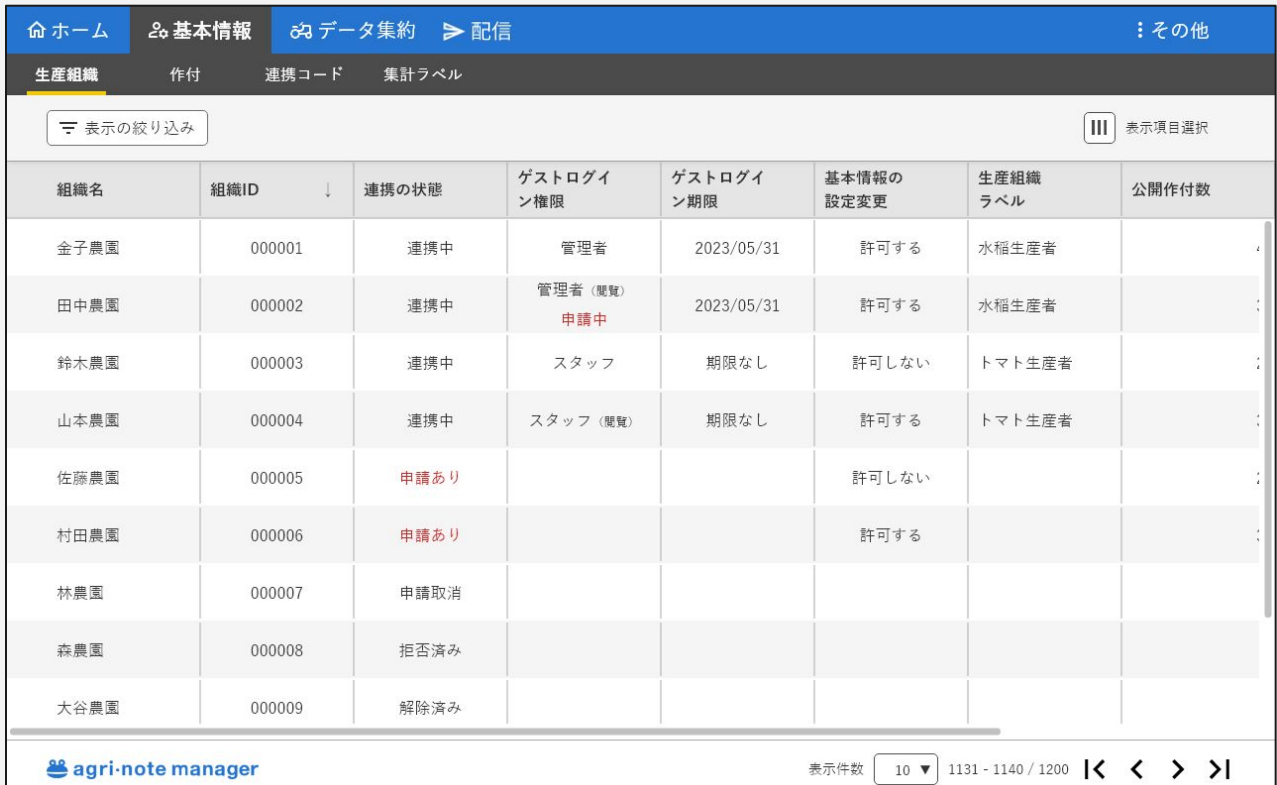

## 生産組織:連携中の生産組織の組織情報表示とメモ書き

#### 連携している生産組織を選択して、組織情報を閲覧できます。 連携している生産組織ごとに、フリーテキストのメモ書きを保存できます。

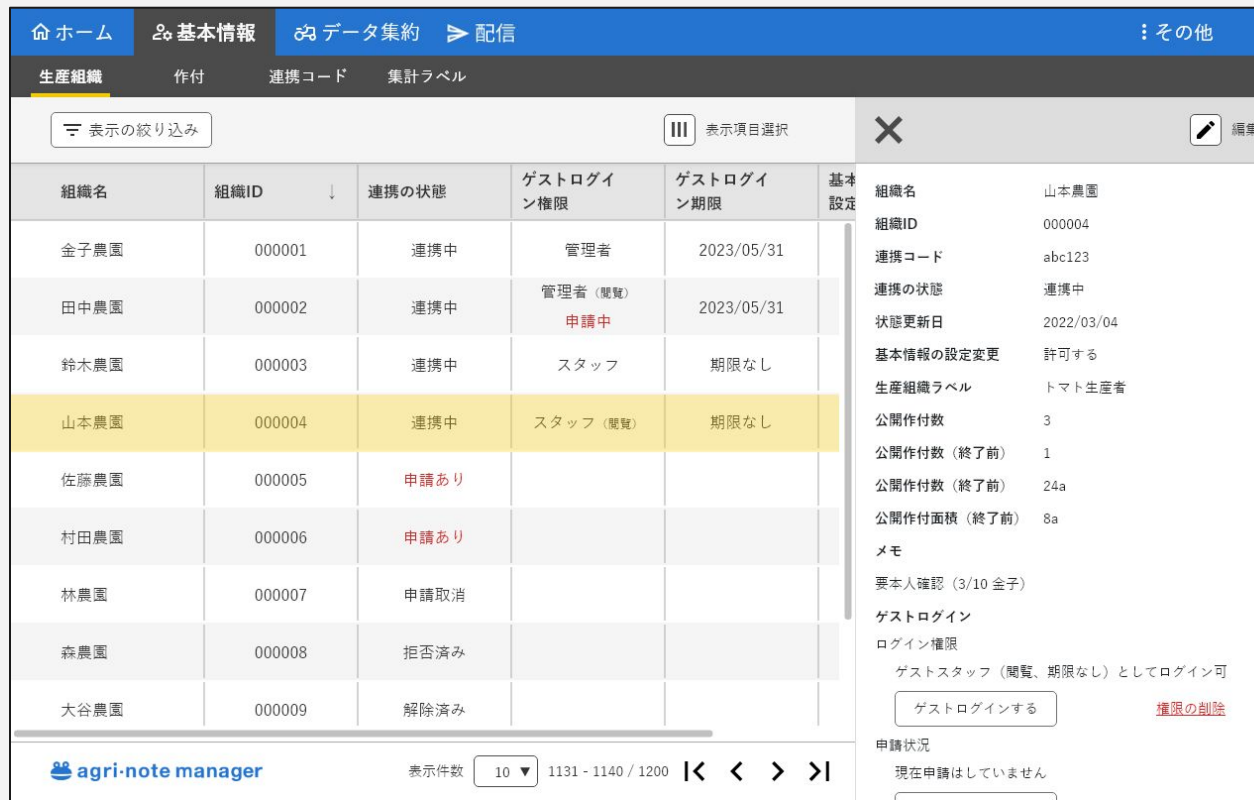

生産組織ごとに、メモ書きが できます。特記事項や対応履 歴などのメモにご利用くださ い。

## 生産組織:連携中の生産組織へのゲストログイン

#### ゲストログイン䛾許可を得た組織䛾アグリノートにゲストログインできます。 ※許可を得る方法については「アグリノートマネージャーの導入手順」を参照してください。

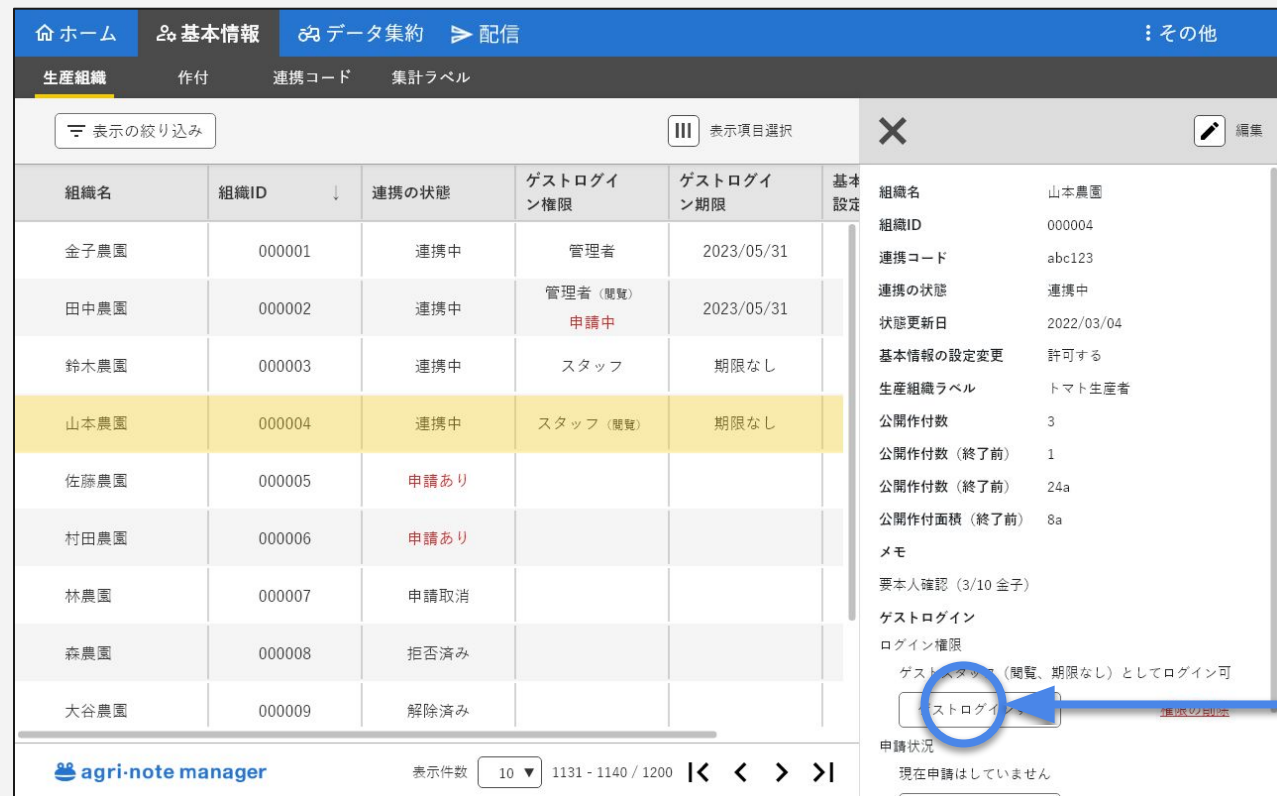

「ゲストログインする」ボタンを押下 すると、その組織のアグリノートが 開きます。

# 生産組織:連携中の生産組織へのゲストログイン

#### ゲストログイン時䛾アグリノート䛾表示イメージです。

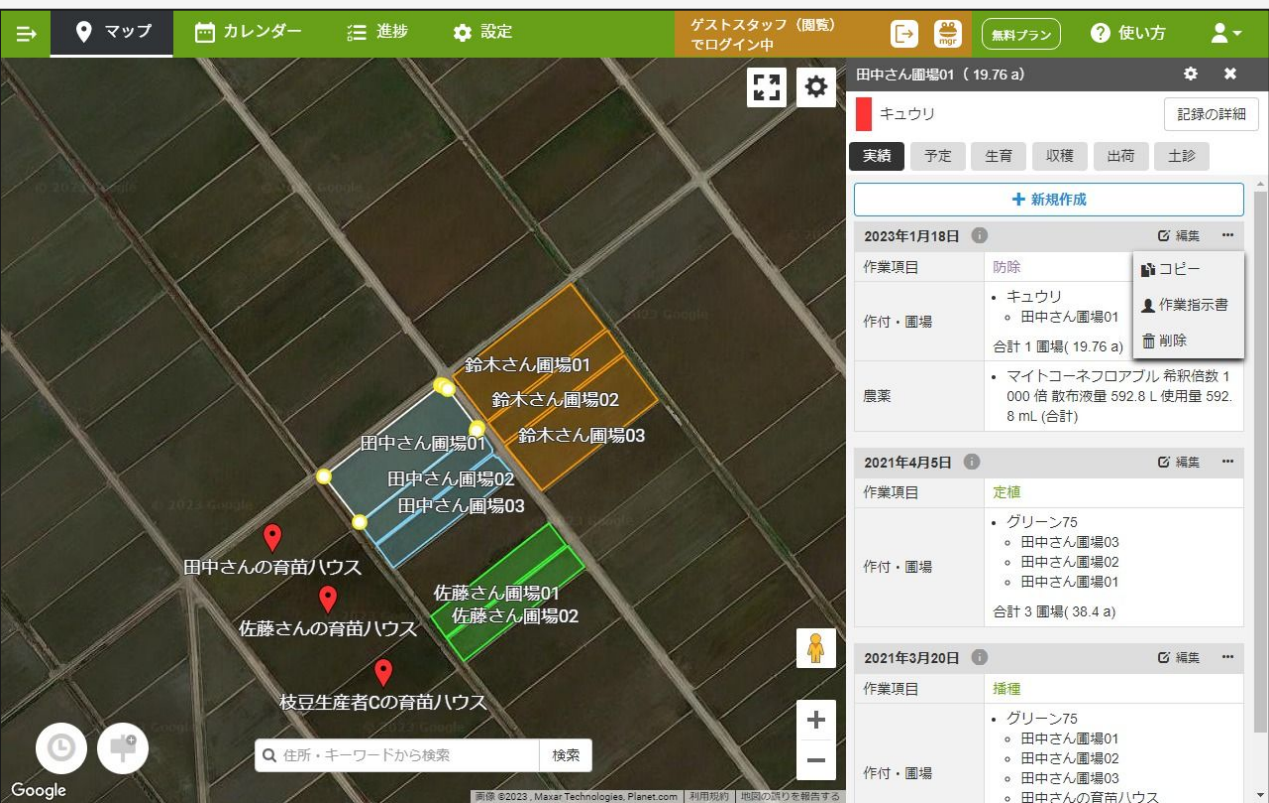

## 補足:ゲストログインでできること

#### マネージャーから、ゲストログインを許可されたアグリノートにログインすることができます。ゲストログインには種類が あり、種類ごとにできることは以下のとおりです。

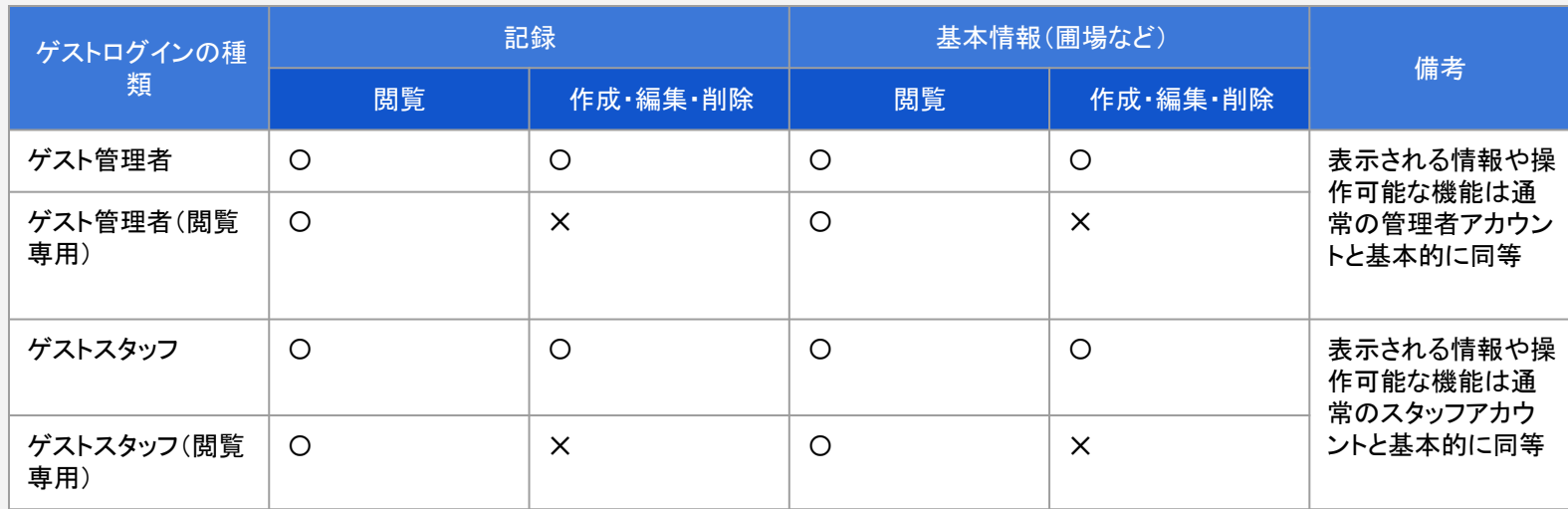

※ゲストログインの種類に関わらず、ゲストログインでは以下のことはできません。

- ・作業者へのアカウントの付与(アカウントの作成)、アカウントの編集、削除
- ・ゲストログイン先の会員のアグリノート会員ポータルへのアクセス
- (登録情報、アカウント、契約手続き、マネージャー連携、オプションサービス䛾各機能へ䛾アクセス)
- ・ゲストログイン先の会員のアグリノートマネージャーへのアクセス
- ・ゲストログイン先の会員のアグリノート米市場へのアクセス
- ・ゲストログイン先の会員に届いているお知らせへのアクセス

※ゲストログインによって記録が作成・編集された場合、作成者や最終更新者にそのログが残り、アグリノート上で確認できます。

## 作付:公開されている作付の一覧表示

#### 基本情報>作付の画面で、自身のアグリノートマネージャーに公開されている作付を一覧で確認できます。

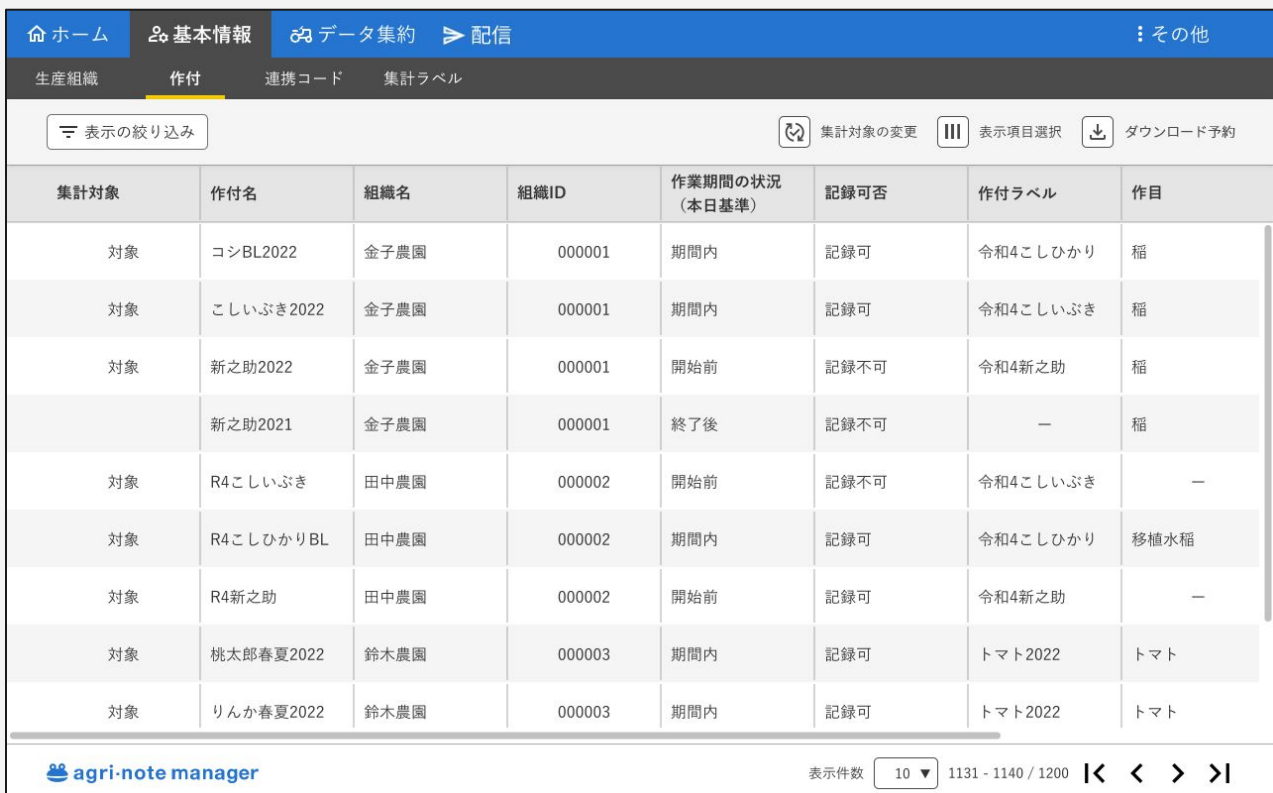

## 作付:作付一覧、栽培履歴帳票のダウンロード

#### 「ダウンロード予約」ボタンから、作付一覧表(**CSV**)また䛿栽培履歴帳票(**Excel**)を生成してダウンロードできます。

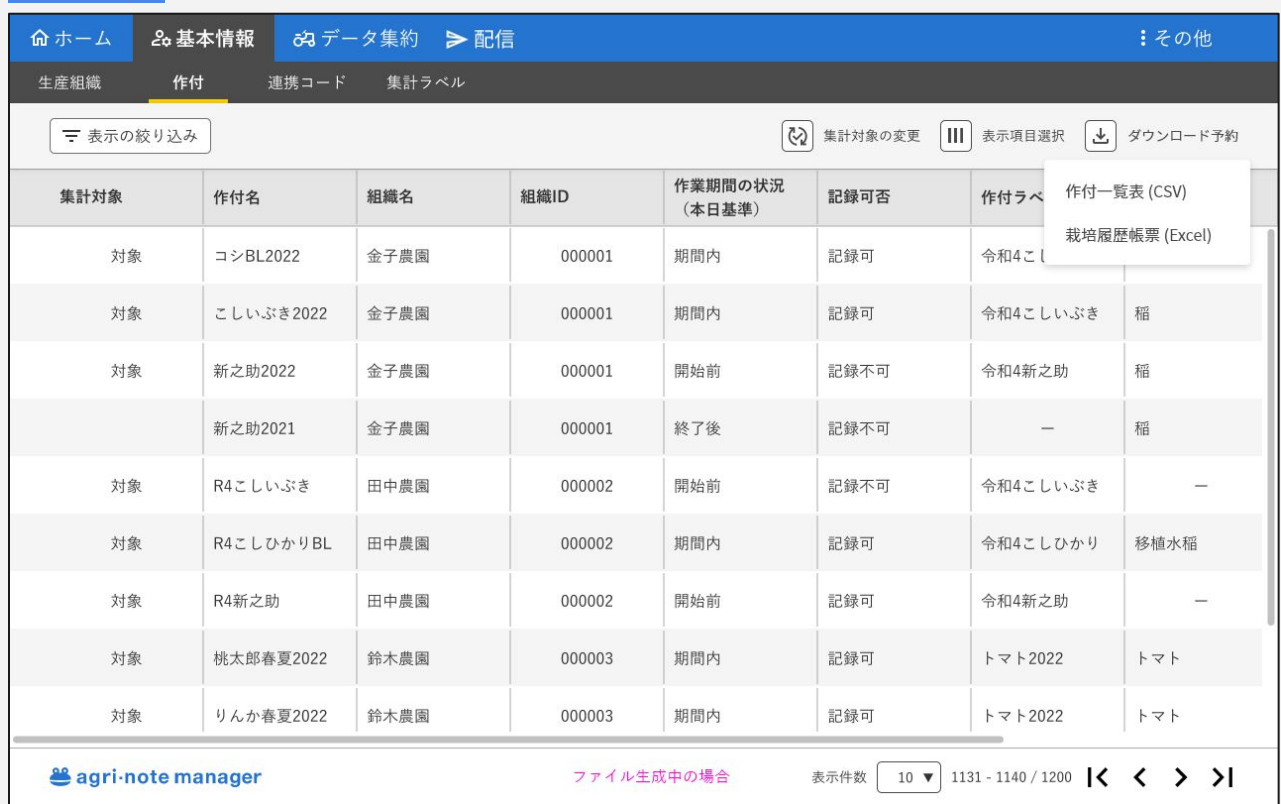

作付一覧表には、この画面に 表示されているデータ項目が 含まれます。(圃場数、作付 面積、計画収量、作業期間、 出荷期間など䛾情報が含ま れます。)

アグリノートマネージャーから ダウンロードできる栽培履歴 帳票は、アグリノートでダウン ロードできる栽培履歴帳票と 同じも䛾です。

# 補足:出力される栽培履歴帳票のイメージ

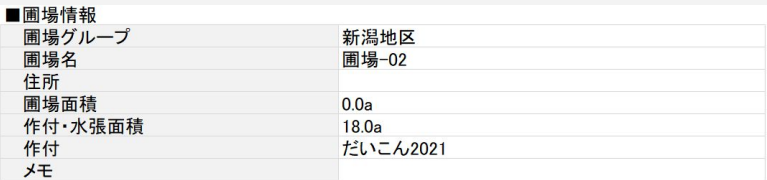

#### ■ 作業記録(日付順)

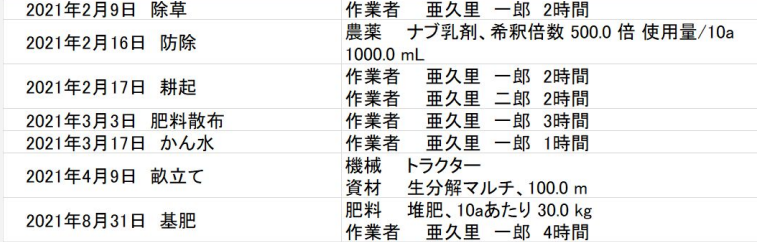

#### ■ 農薬関連の作業

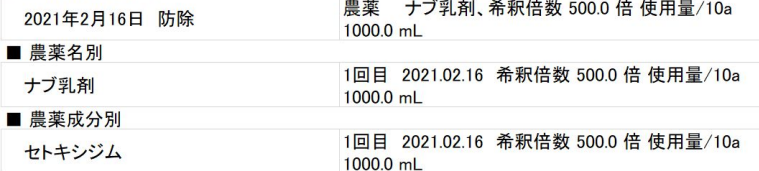

#### ■ 即当明古の佐<del>世</del>

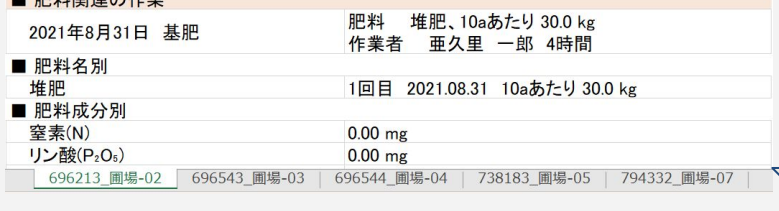

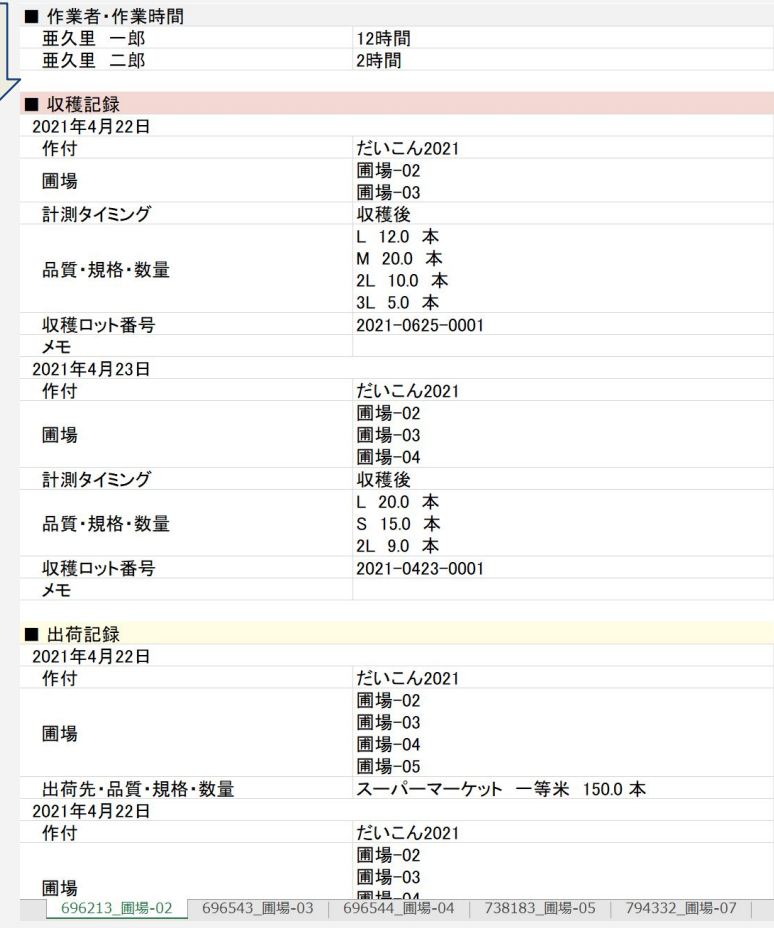

## 作付:公開されている作付の詳細情報の閲覧

#### 連携している生産組織の作付を選択して、その作付に含まれる記録を時系列で表示できます。 さらに作付䛾詳細を閲覧できます。

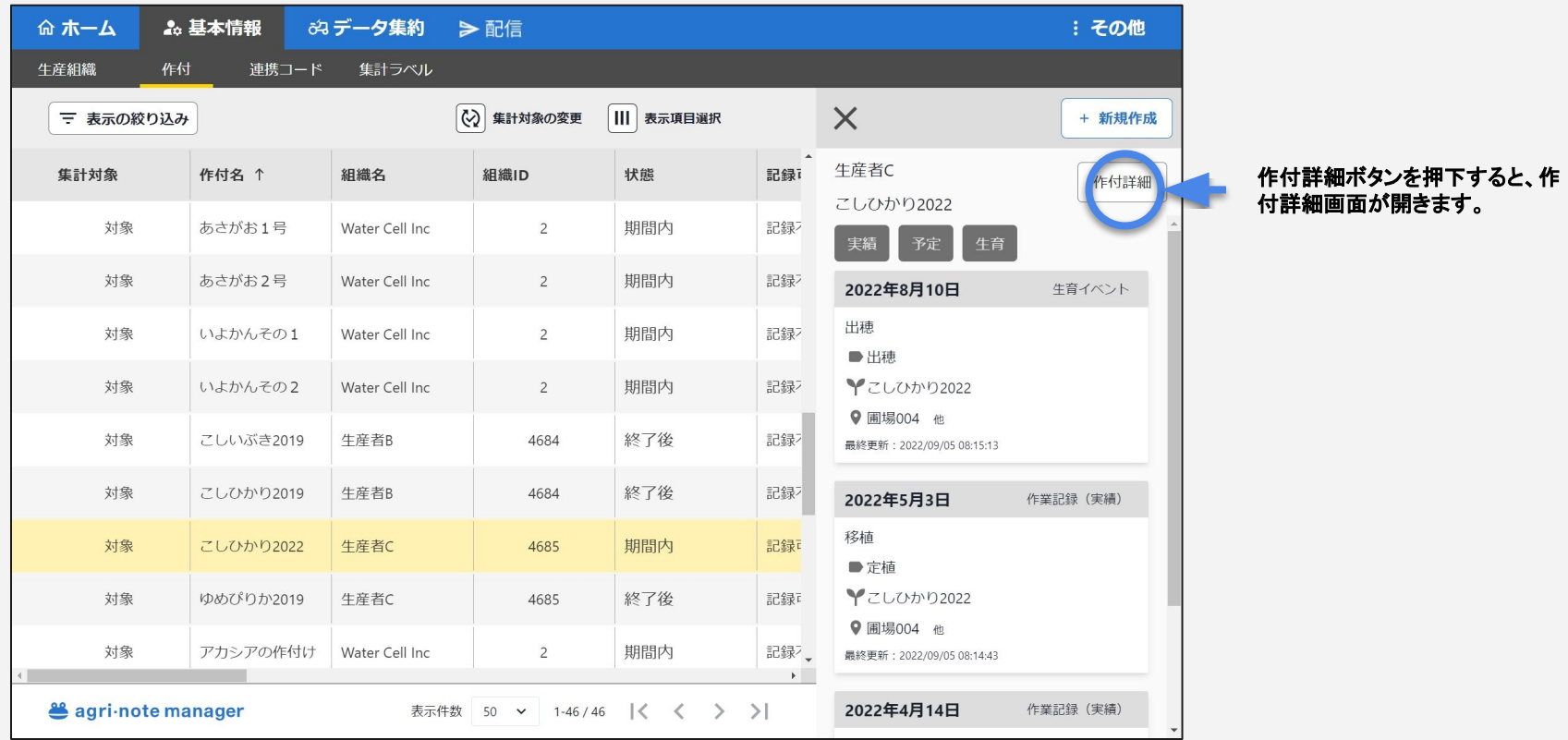

## 作付:公開されている作付の詳細情報の閲覧

#### 連携している生産組織の作付の詳細情報を閲覧できます。 ※作付の公開設定が「非公開」の場合は閲覧できません。

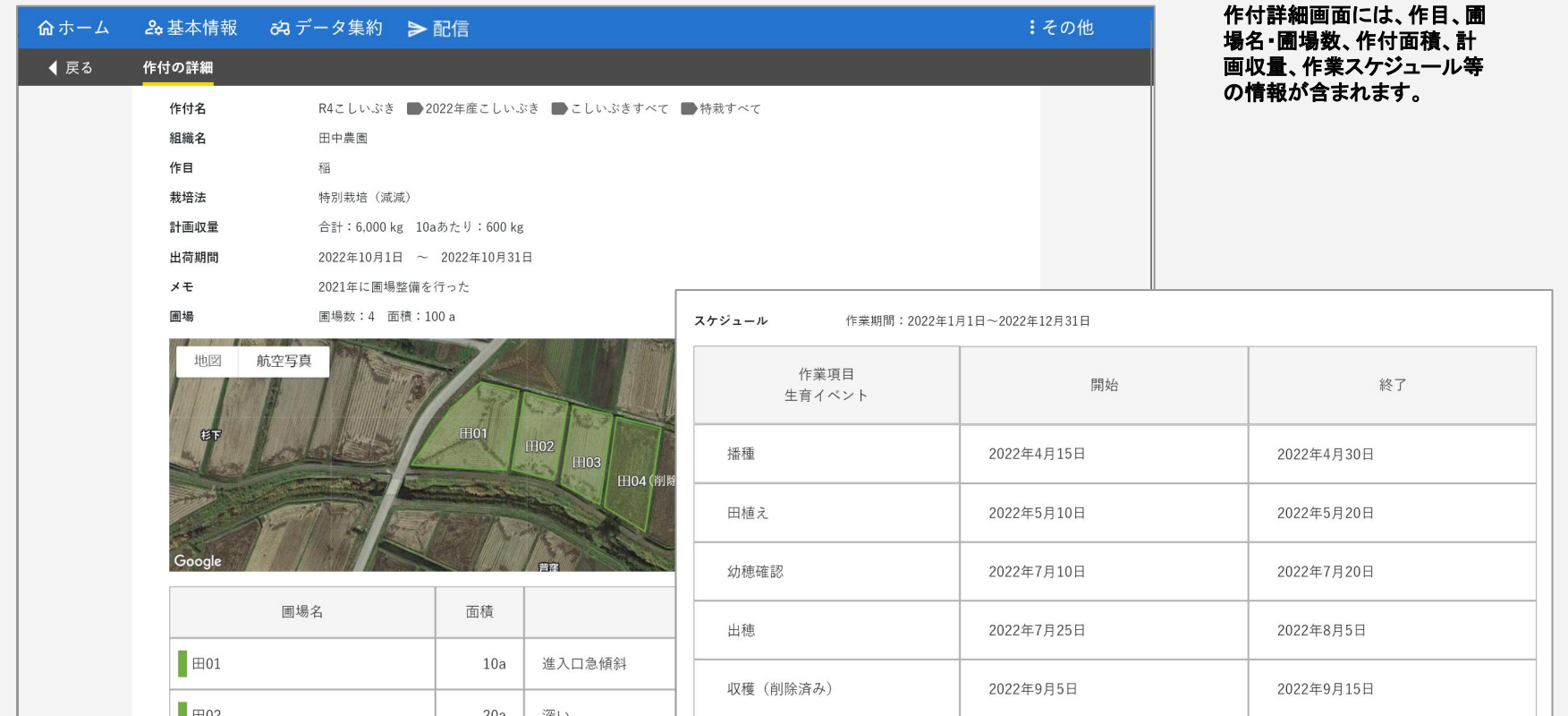

## 作付:公開されている作付の記録の閲覧、作成・編集

#### 連携している生産組織の作付を選択して、その作付に含まれる記録を時系列で表示できます。 さらにその作付が含まれる記録の詳細が閲覧、作成・編集できます。

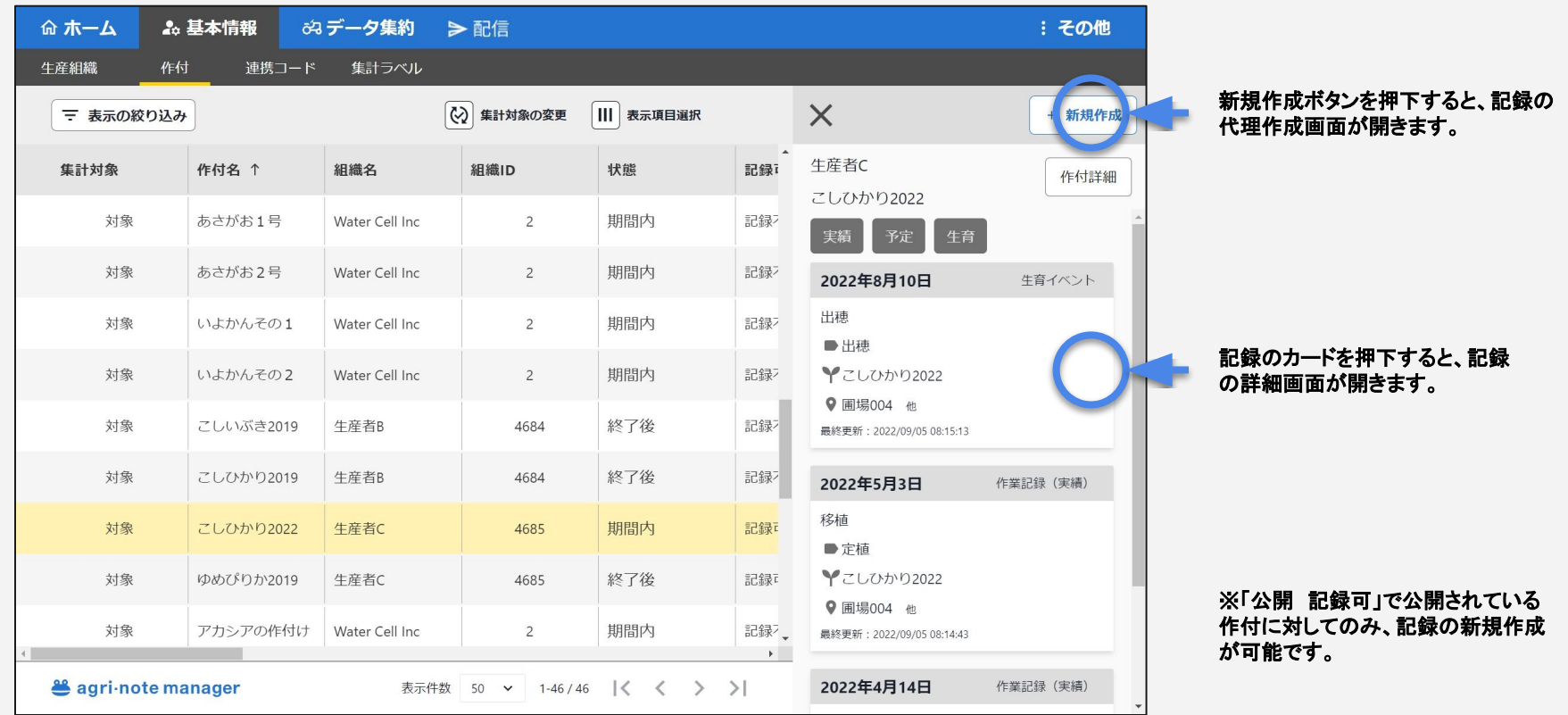

## 作付:公開されている作付の記録の閲覧、作成・編集

#### 連携している生産組織の記録の詳細の閲覧や、記録の編集・コピーができます。

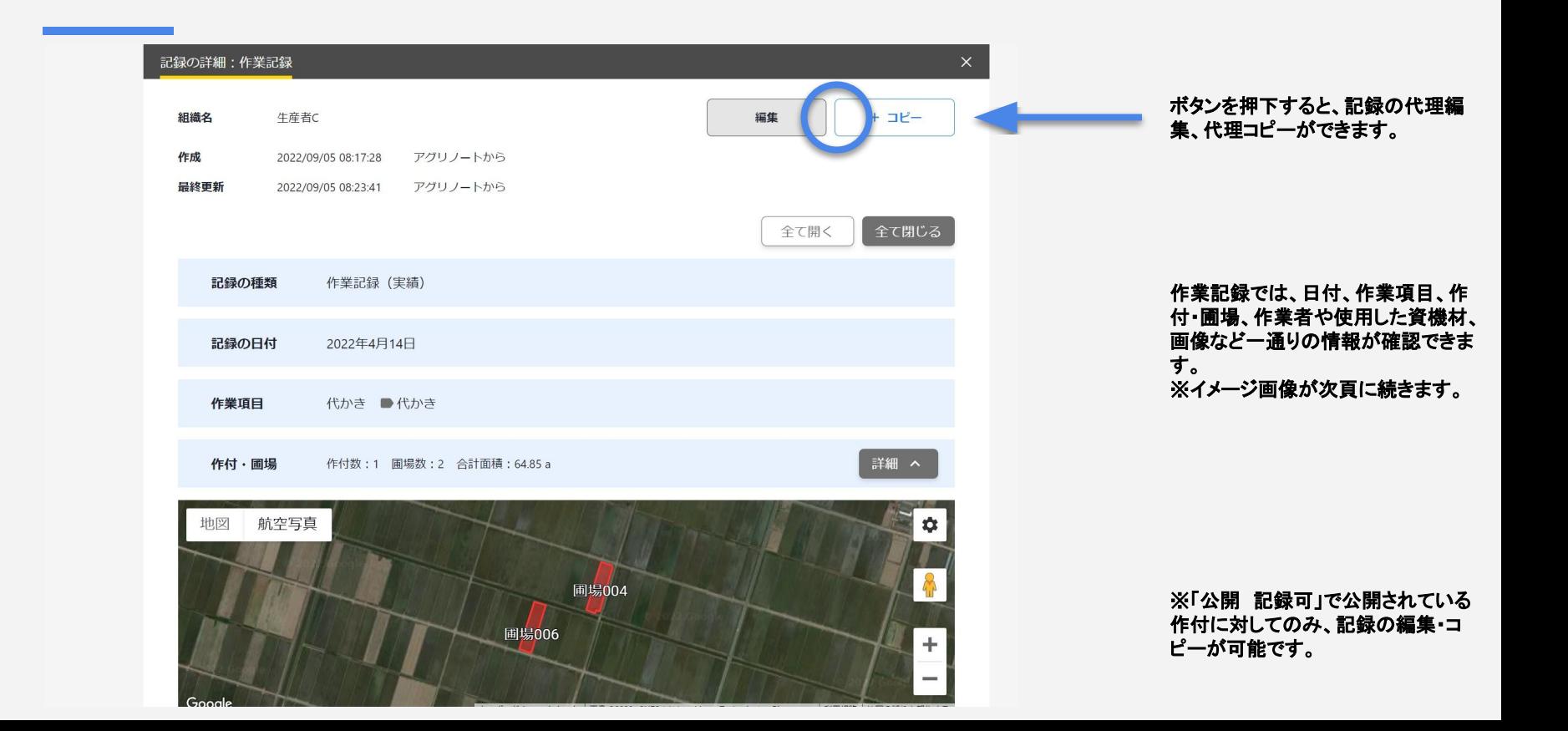

# 作付:公開されている作付の記録の閲覧、作成・編集

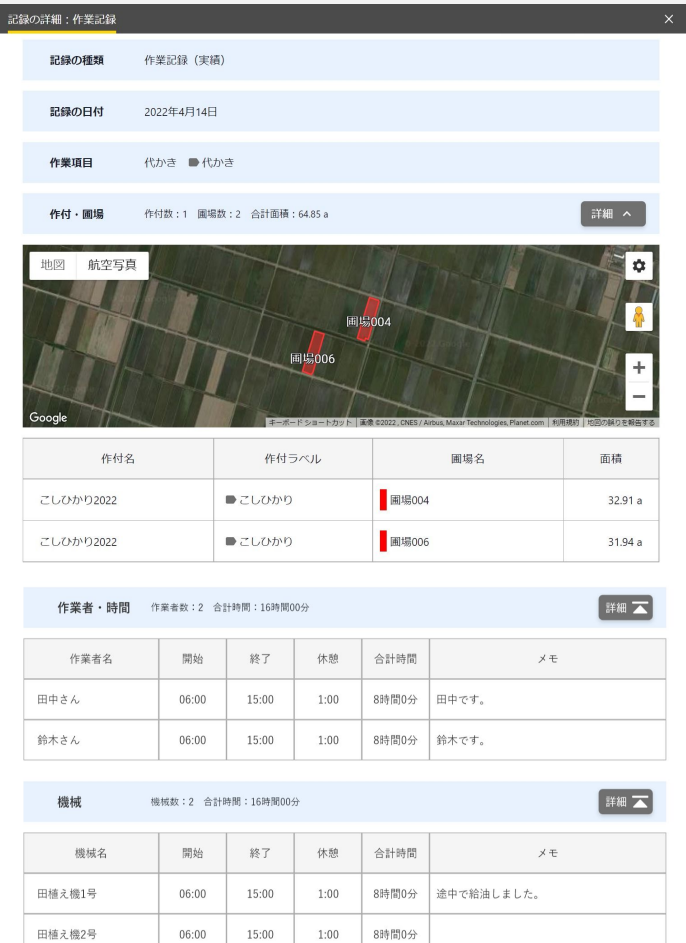

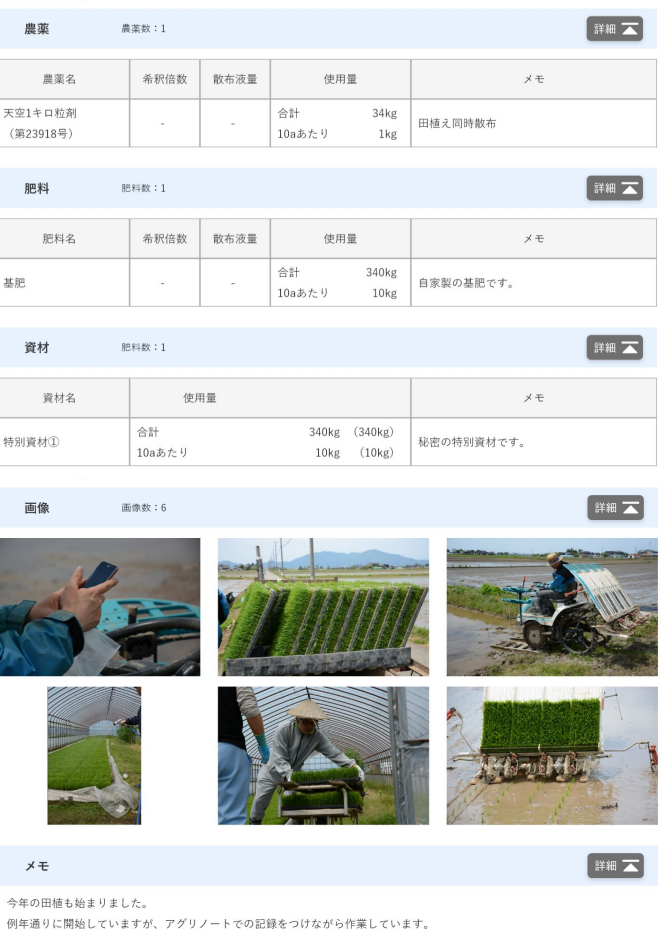

## 補足:記録の作成・編集・削除の許可

#### マネージャーから連携しているアグリノートの記録の作成・編集・削除をするには、アグリノート側で作付の設定を「公開 (記録可)」にする必要があります。

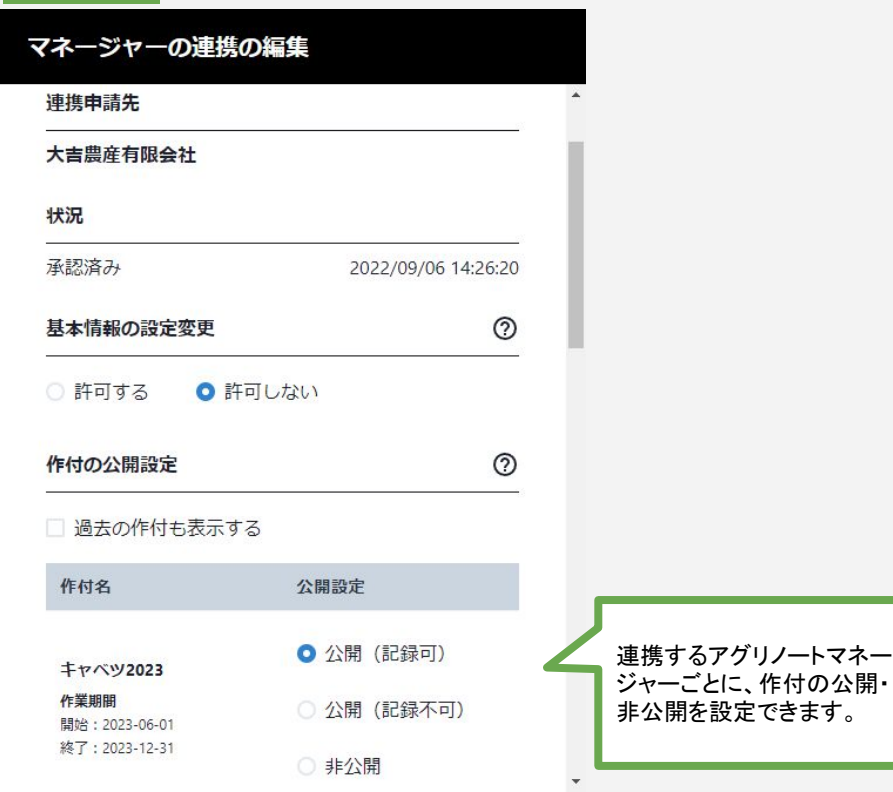

- **●** 公開設定を「公開 記録可」にした作付䛿、連 携先のマネージャーから記録の作成・編集・ 削除ができます。
- **●** マネージャーから作成・編集された記録も、そ のアグリノートを使用する会員のユーザー データとして扱われます。そ䛾データに関す る権利はアグリノート会員のものであり、作成 •編集したマネージャー会員のものではありま せん。

## 集計ラベルとは

#### アグリノートマネージャーは、複数の生産組織のアグリノートのデータを集計しますが、その際、「集計ラベル」を用い て、集計対象となるデータ項目を指定します。

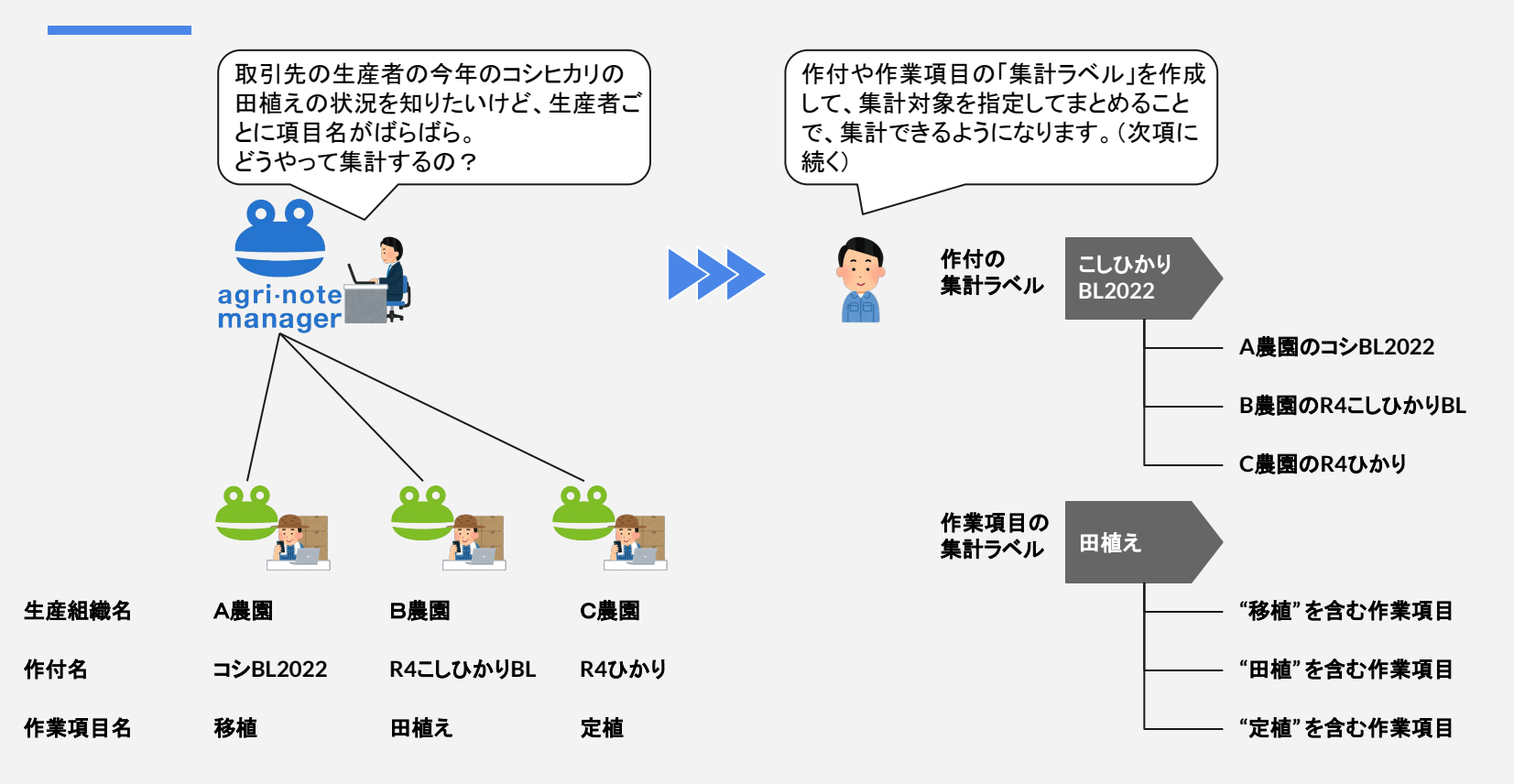

## 集計ラベル:生産組織ラベル、作付ラベルの作成など

#### 基本情報>集計ラベルの重面で、集計ラベルの作成、編集、削除ができます。 生産組織および作付の集計ラベルは、連携している生産組織名や作付名を選択する「直接指定方式」です。

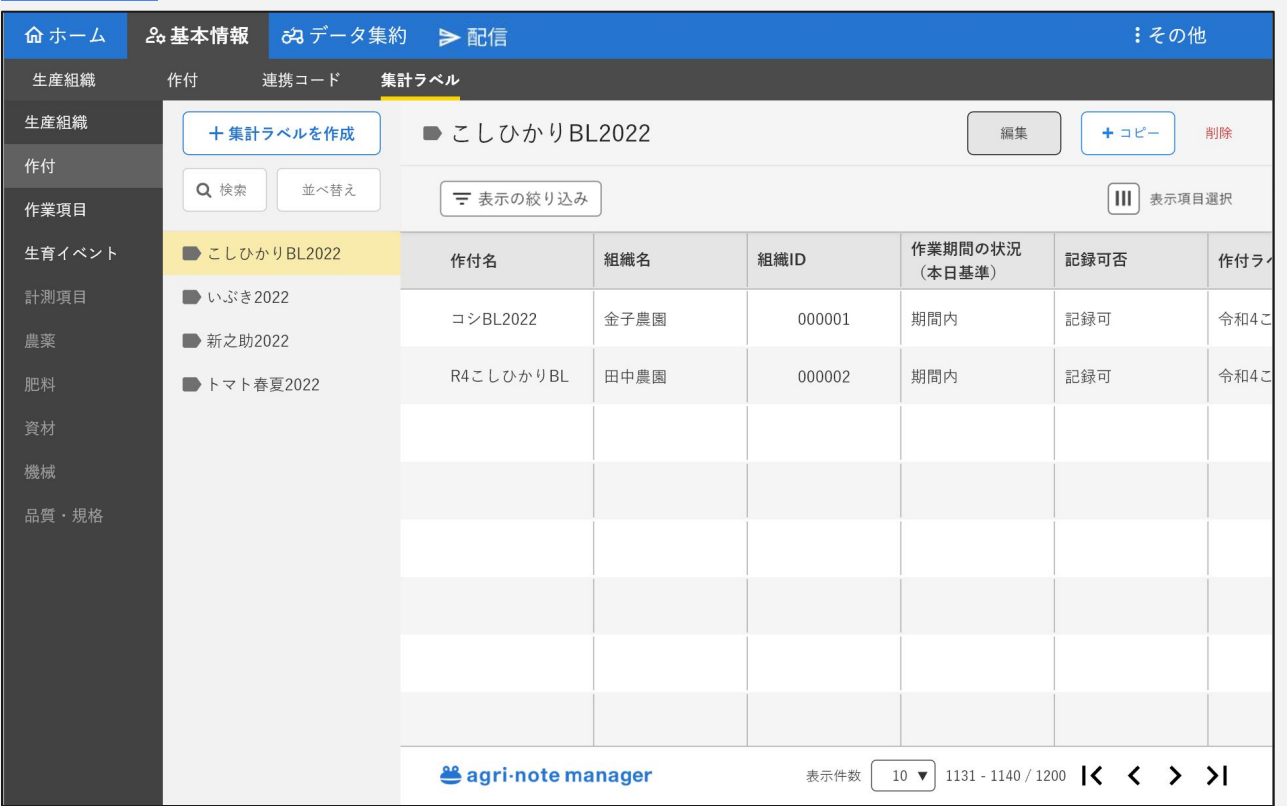

この画面の例では、 「こしひかり**BL2022**」という作 付の集計ラベルに、 「金子農園䛾コシ**BL2022**」と 「田中農園䛾**R4**こしひかり BL」の2つの作付が設定され ています。

データ集約(進捗確認)の画 面にて「こしひかり**BL2022**」 のラベルを選択することで、 そのラベルに含まれる2つの 作付の情報が集計されます。

## 集計ラベル:作業項目ラベル、生育イベントラベルの作成など

#### 基本情報>集計ラベルの画面で、集計ラベルの作成、編集、削除ができます。 作業項目および生育イベントの集計ラベルは、集計キーワードを設定する「キーワード方式」です。

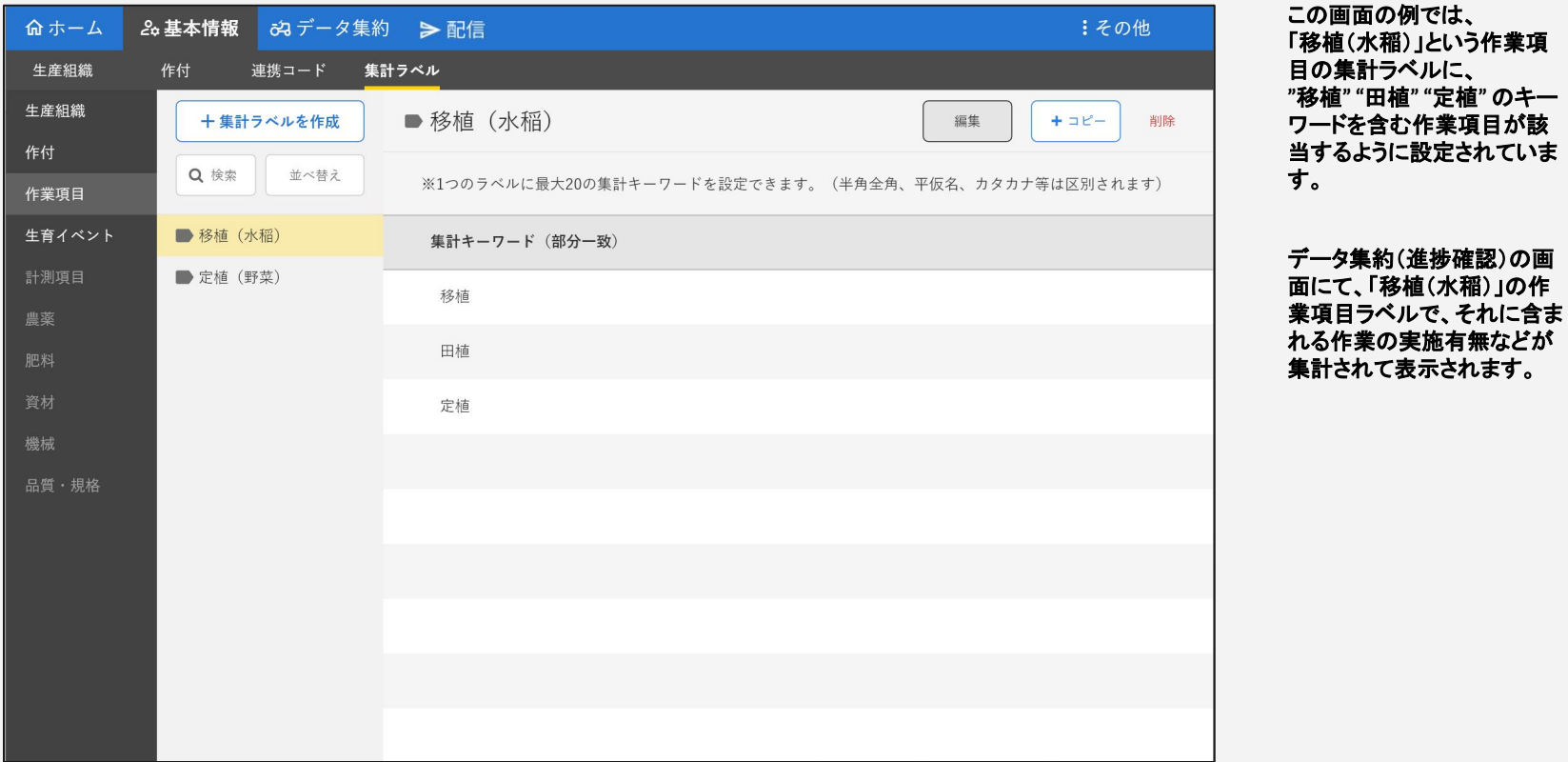

# 機能メニュー「データ集約」の画面と主な機能

#### 機能メニュー「データ集約」には、以下の画面と機能があります。 ここに記載の機能以外にも、順次機能を追加予定です。

the control of the control of the control of

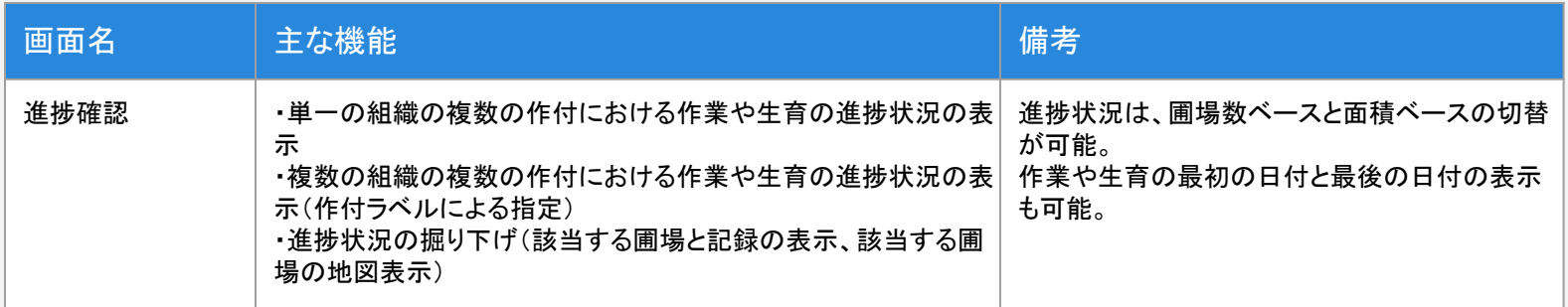

# 進捗確認:生産組織の記録の集計

#### 連携している生産組織のデータを集計し、作付ごとに作業の実施有無や日付などの進捗状況を確認できます。

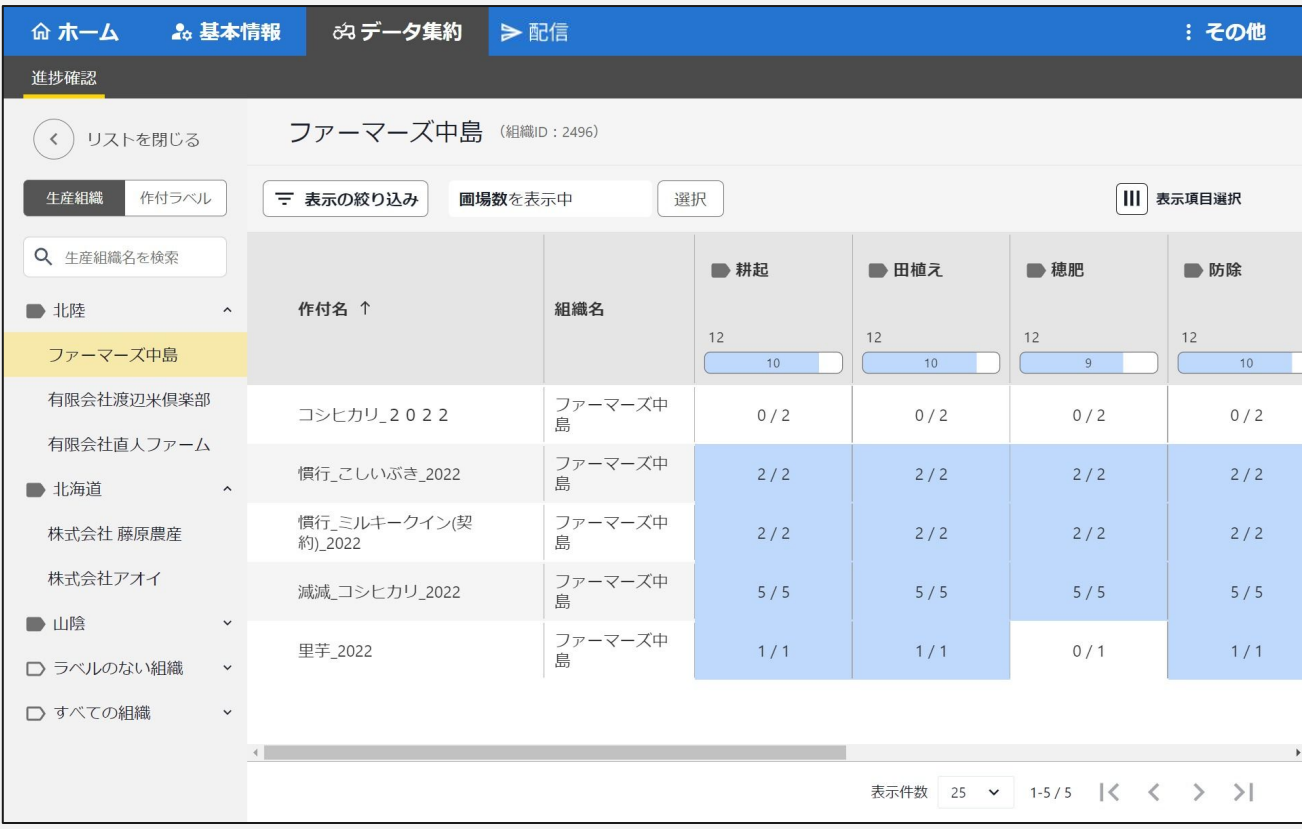

## 進捗確認:表示する作付の選択方式の切替

#### 左側のリストで、表示する作付の選択方式を切り替えられます。 (「生産組織」と「作付ラベル」のいずれか)

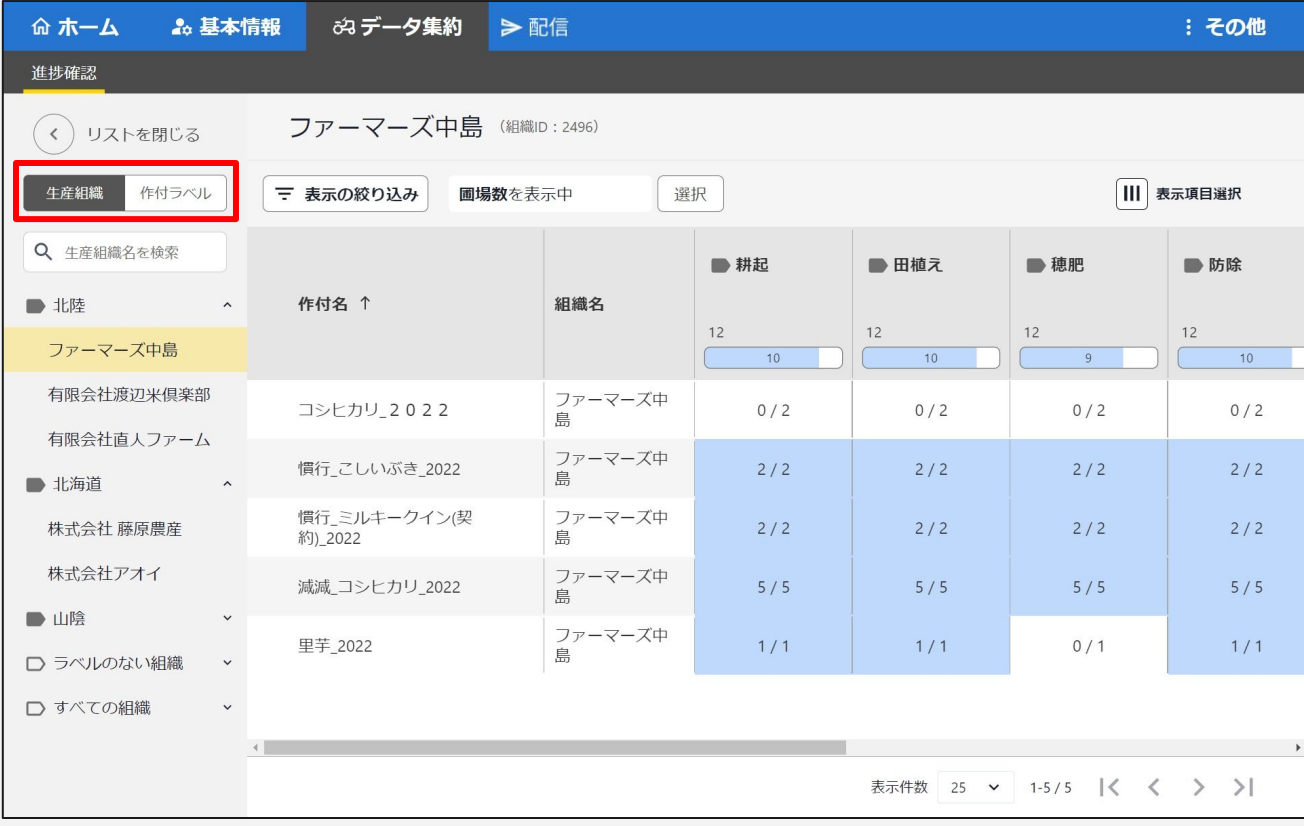

## 進捗確認:生産組織を選択して進捗を表示

### 「生産組織」のリストの場合、連携している生産組織名が並びます。 生産組織を選択すると、その組織が公開している作付が右側の集計エリアに表示されます。

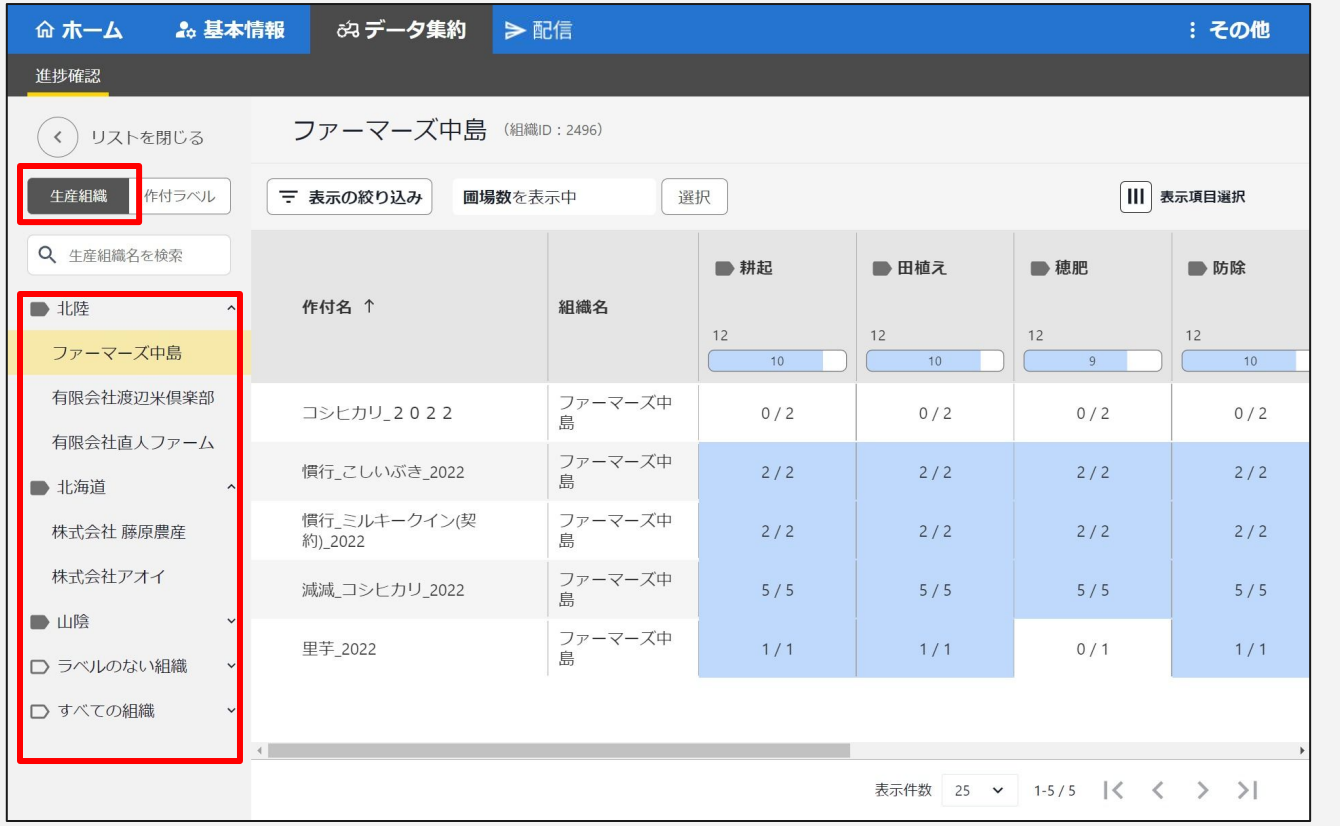

農作業の進捗状況を、生産者ご とに確認するのに便利です

後述する「生産組織ラベル」を作 成すると、生産組織のグループ 化ができます

## 進捗確認:作付ラベルを選択して進捗の表示

## 「作付ラベル」のリストの場合、別の画面で作成できる「作付ラベル」が並びます。 作付ラベルを選択すると、そのラベルが付いている作付が右側の集計エリアに表示されます。

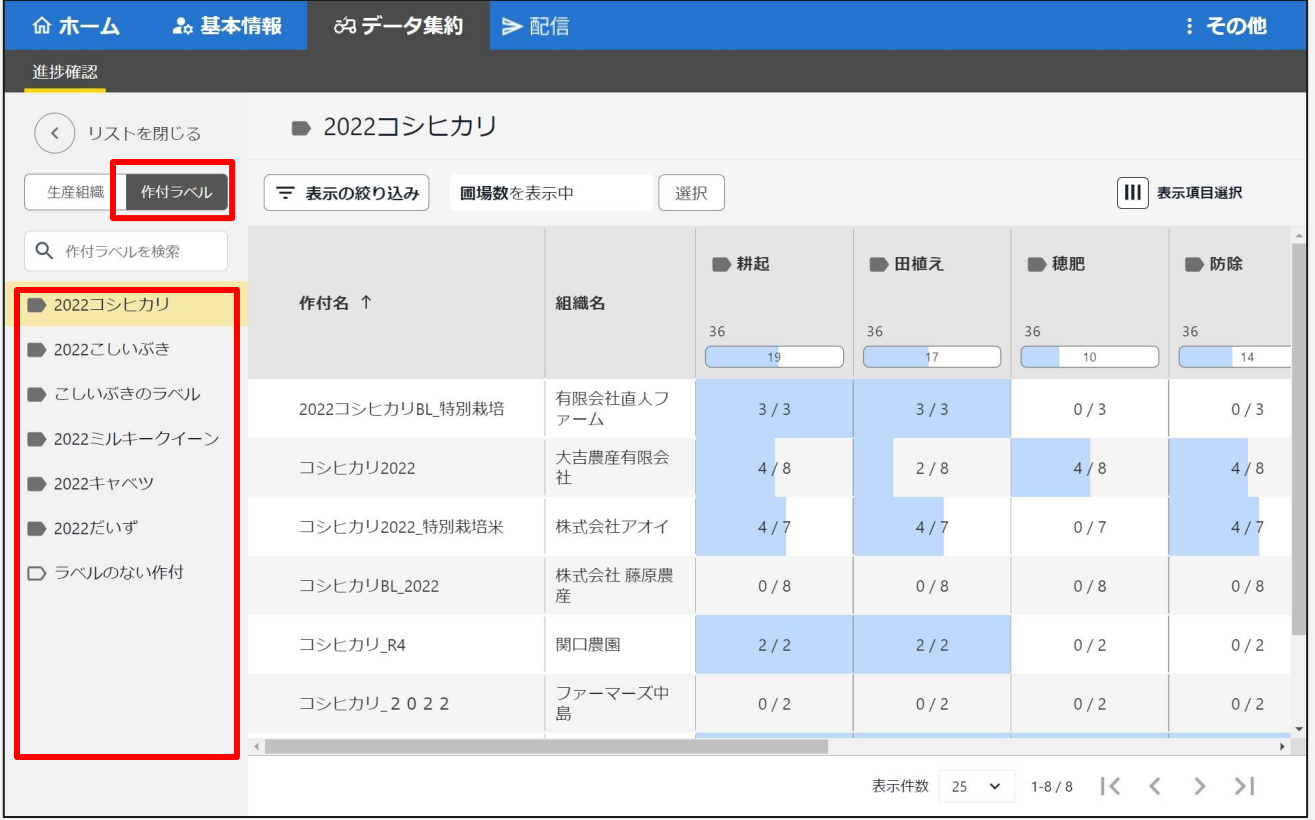

#### 複数の生産者にまたがって、同じ 品種の栽培に関する農作業の進 捗状況を確認する䛾に便利です

後述する「作付ラベル」を作成す ると、こ䛾リストで選択可能となり ます。

## 進捗確認:表示する情報の切替

#### ・集計エリアに表示する情報の切替が可能です。(圃場数、作付面積、最初の日付、最後の日付)

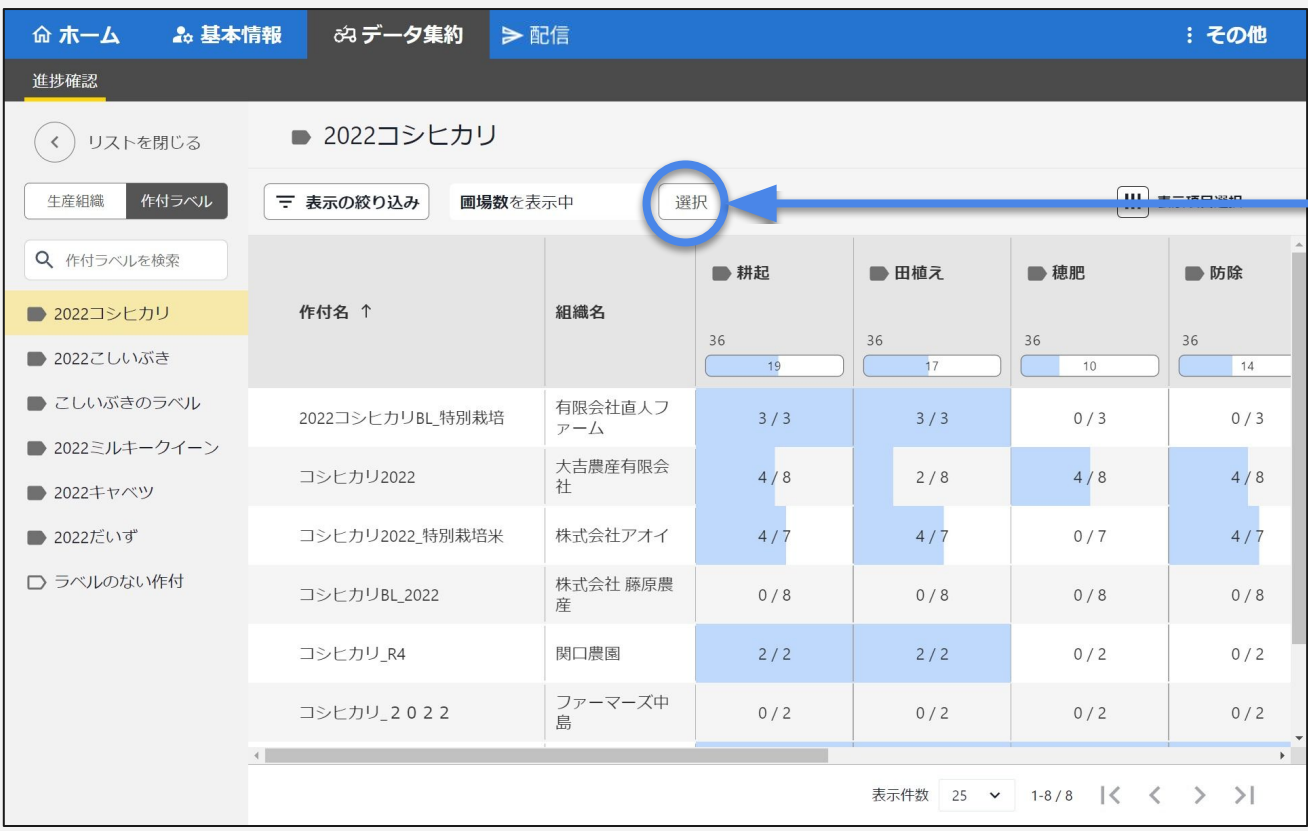

#### 圃場数のほか、作付面積、最 初の日付、最後の日付の表 示に切替可能です。

## 進捗確認:作付、記録、生産組織の情報の表示

### ・集計エリアの作付名のマスを押下すると、その作付の詳細情報や記録が表示されます。 ・集計エリアの組織名のマスを押下すると、その生産組織の詳細情報やメモが表示されます。

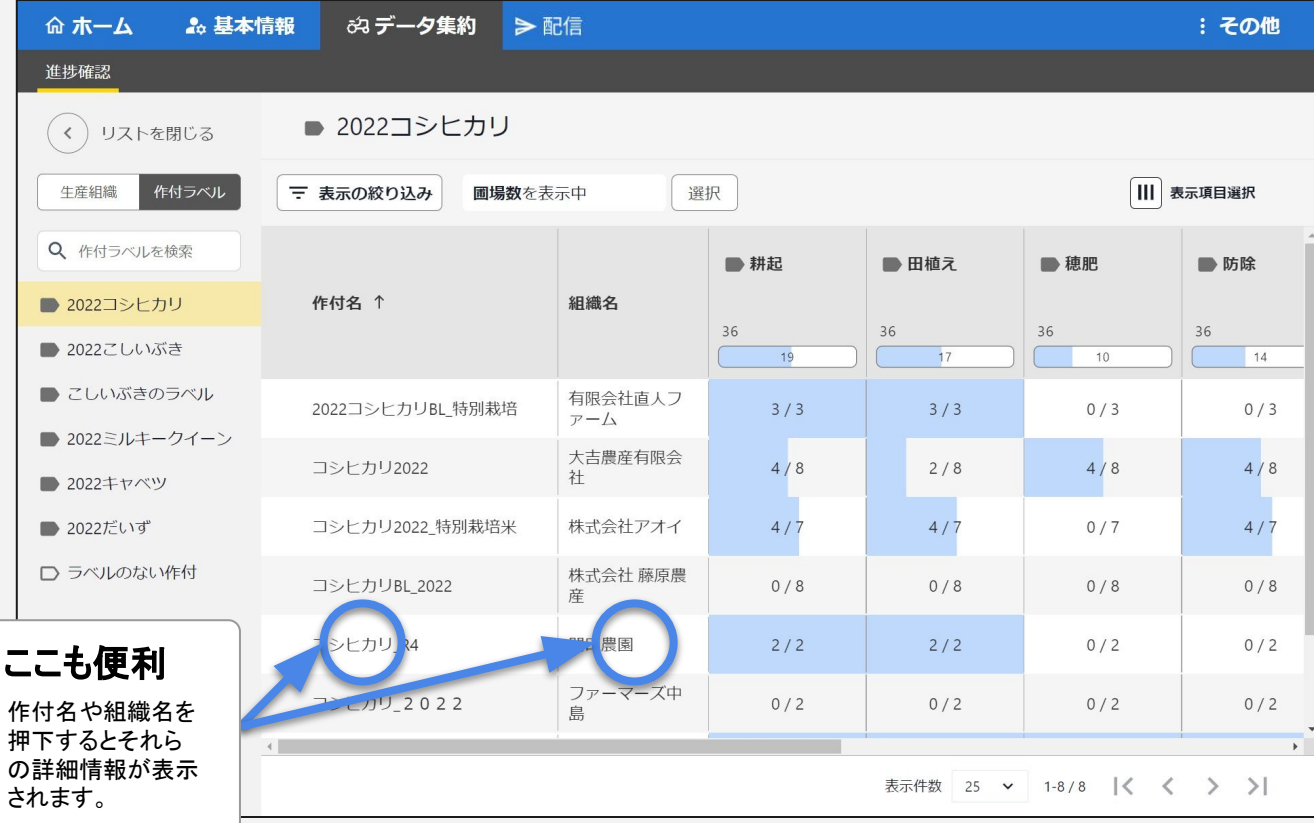

## 進捗確認:進捗情報の掘り下げ

### ・圃場数や日付の表示マスを押下すると、その内訳をドリルダウンして表示します。 ※イメージ画像が次項に続きます。

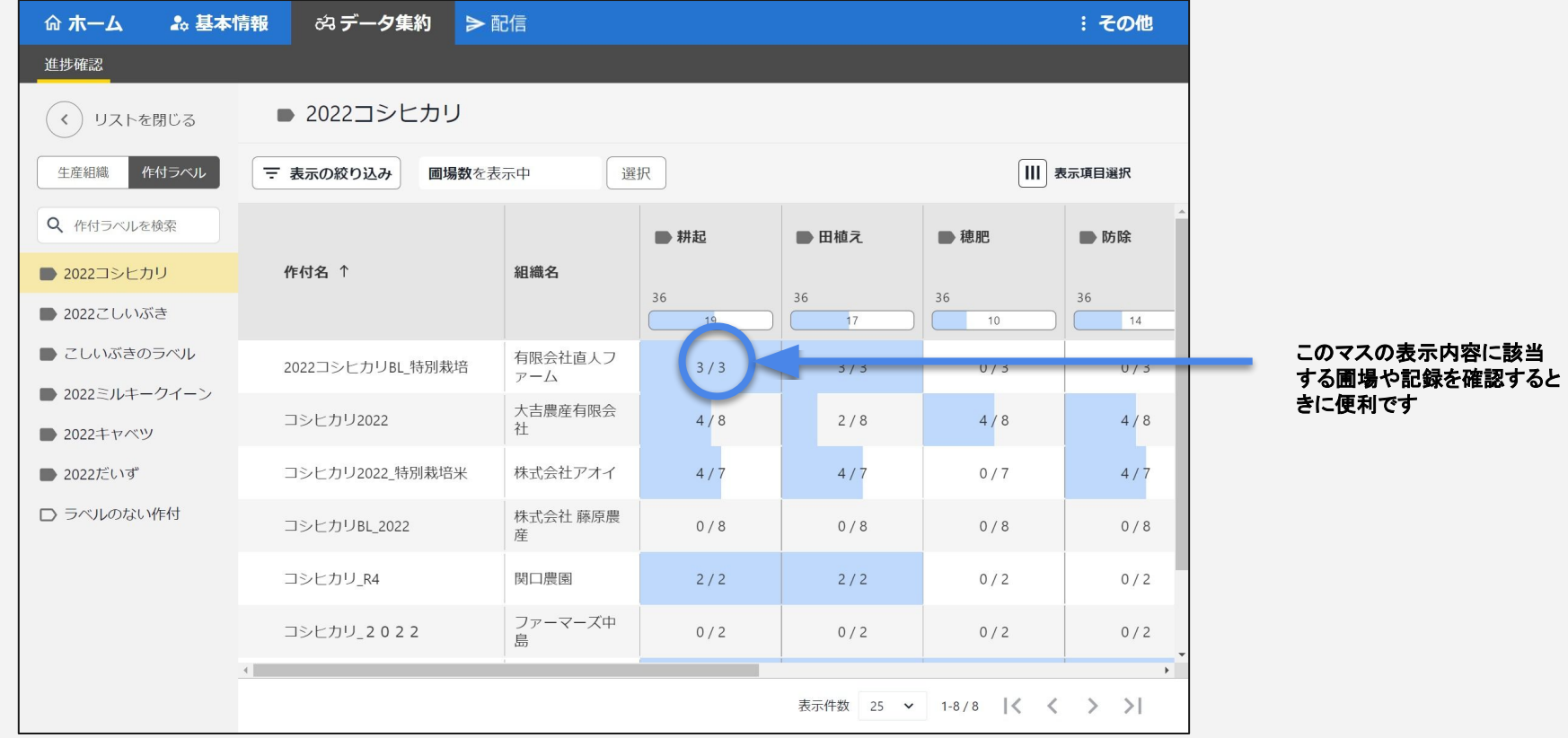

## 進捗確認:進捗情報の掘り下げ(該当する圃場と記録の表示)

#### 前頁で選択した有限会社直人ファーム䛾**2022\_**コシヒカリ**BL\_**特別栽培䛾耕起(**3**分䛾**3**䛾圃場で作業済み)について、 該当する記録䛾詳細を確認できます。

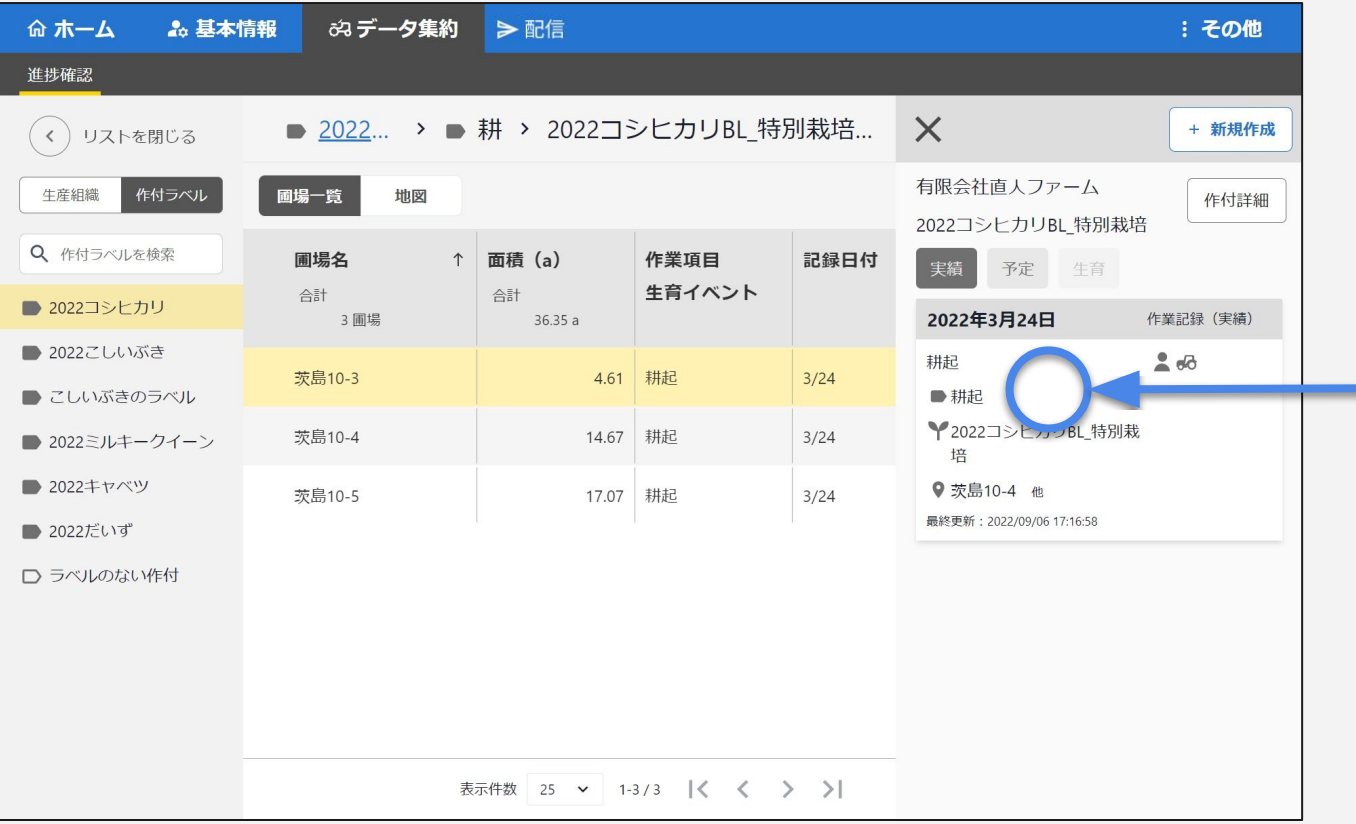

#### さらにこの記録の詳細から、 使用した資機材や数量など の情報も確認できます

# 進捗確認:進捗情報の掘り下げ(該当する圃場の地図表示)

#### 圃場地図での表示に切り替えることで、該当する記録に含まれる圃場の位置や周辺環境の確認もできます。

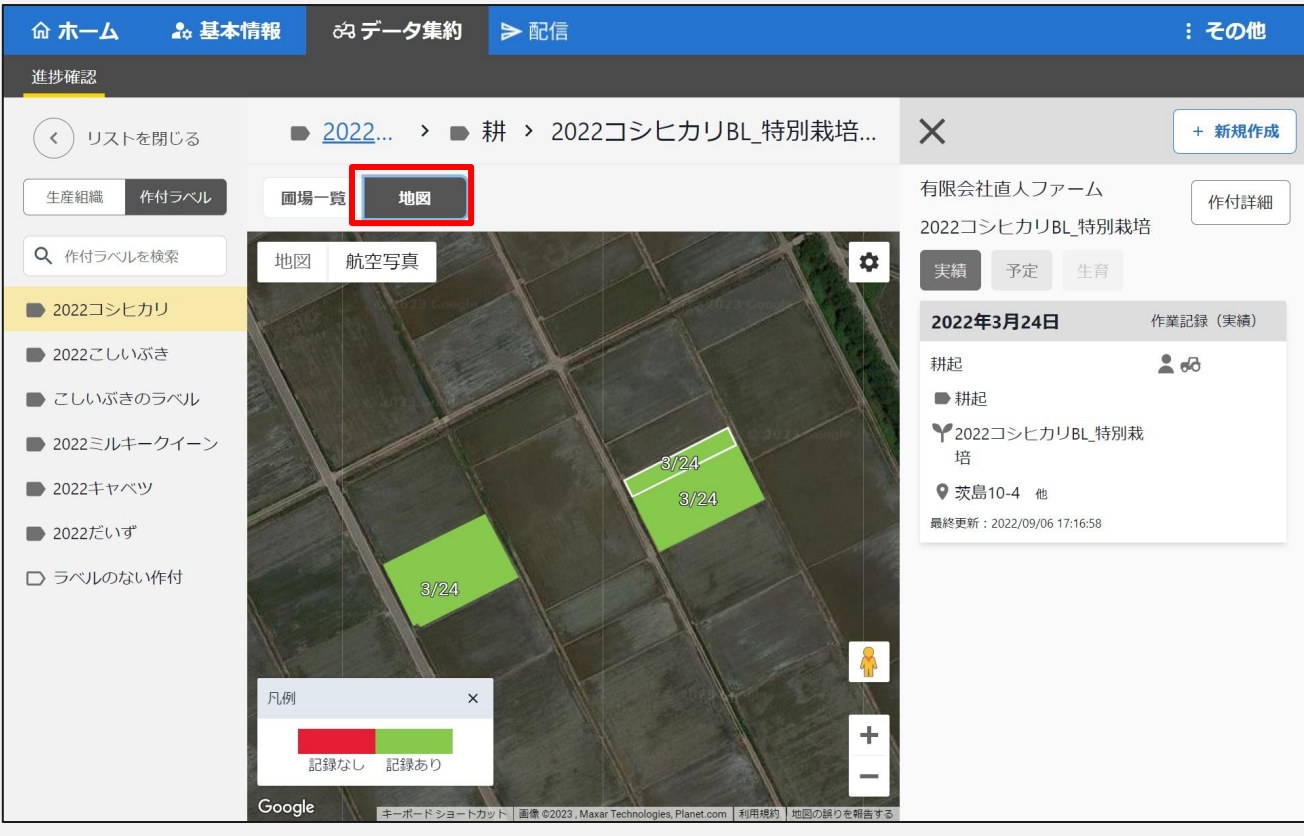

# 機能メニュー「配信」の画面と主な機能

#### 機能メニュー「配信」には、以下の画面と機能があります。 ここに記載の機能以外にも、順次機能を追加予定です。

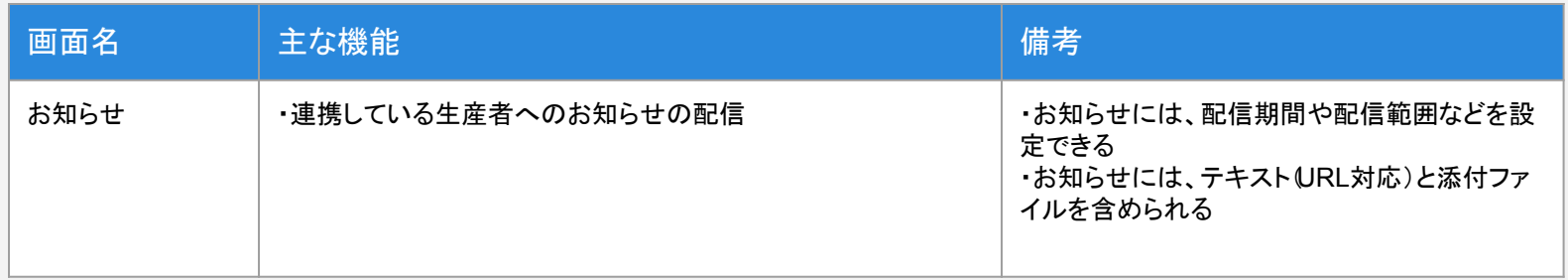

# お知らせ一覧画面

### 「お知らせ」を開くと、マネージャーで作成したお知らせの一覧が表示されます。 この画面から、新しいお知らせの作成や、既存のお知らせの編集・削除に進むことができます。

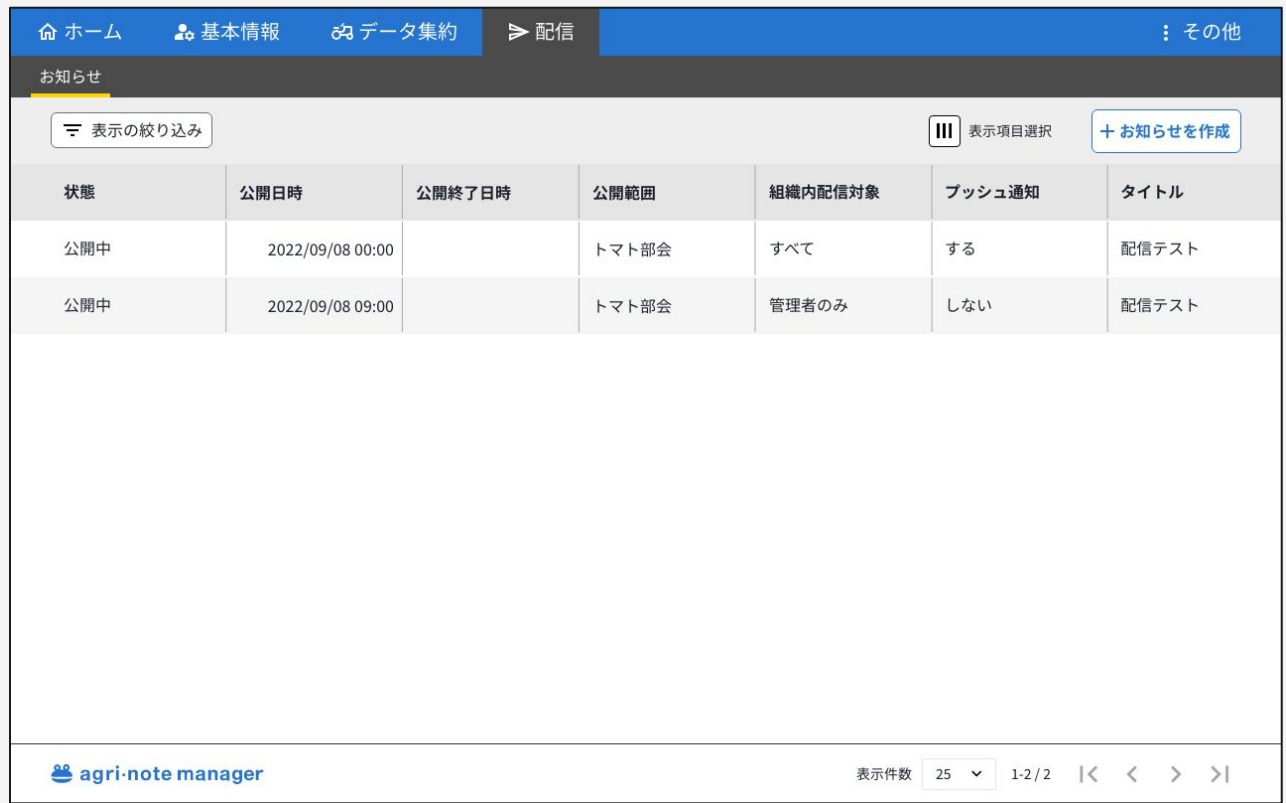

#### 「お知らせ」の配信にあたり、様々な項目を設定することができます。

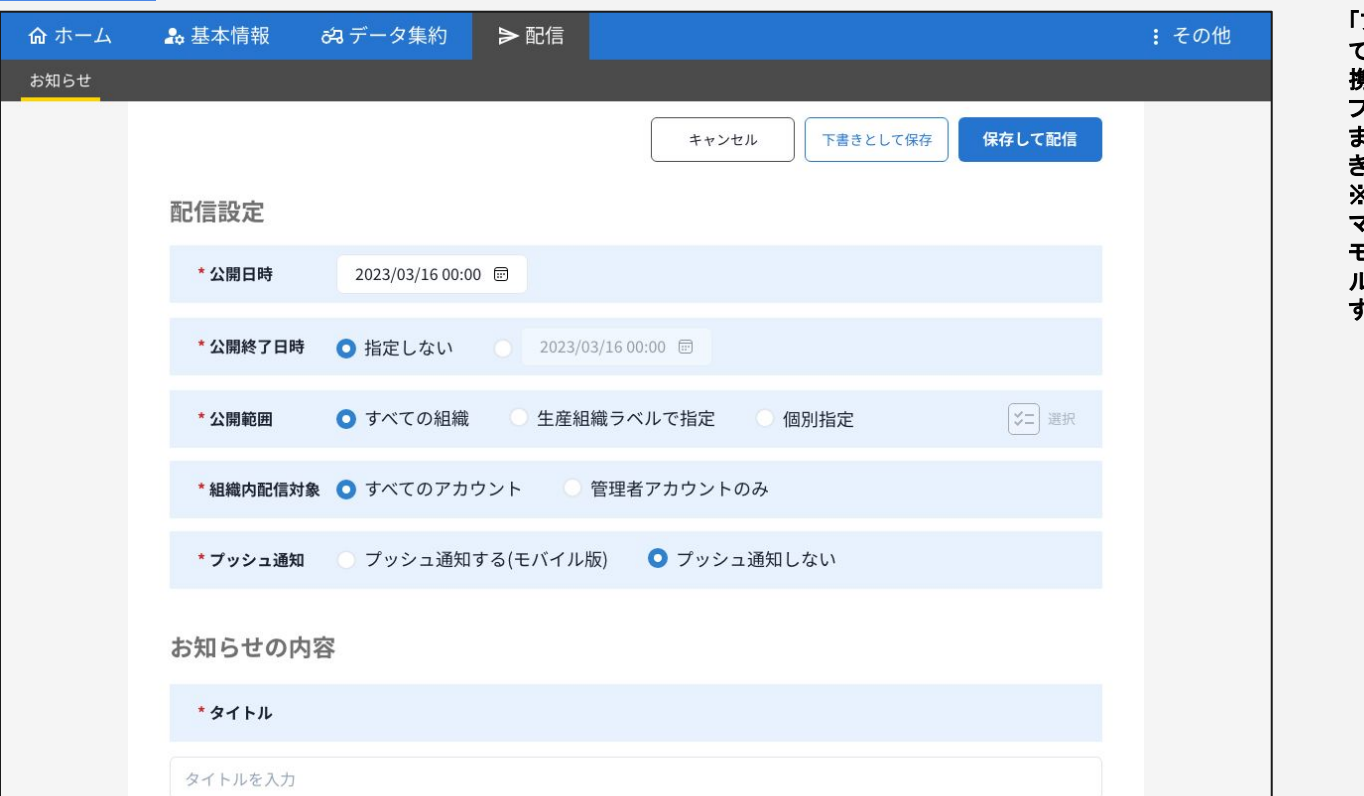

「プッシュ通知する」を指定し てお知らせを配信すると、連 携している生産者䛾スマート フォンにプッシュ通知が届き ます䛾で、見落としを防止で きます。 ※連携している生産者のス マートフォンにアグリノート䛾 モバイルアプリがインストー ルされている必要がありま す。

## お知らせ作成画面(内容)

## 「お知らせ」には、タイトル、本文、添付ファイルのほか、マネージャーユーザーの内部管理用のメモをつけることもでき ます。

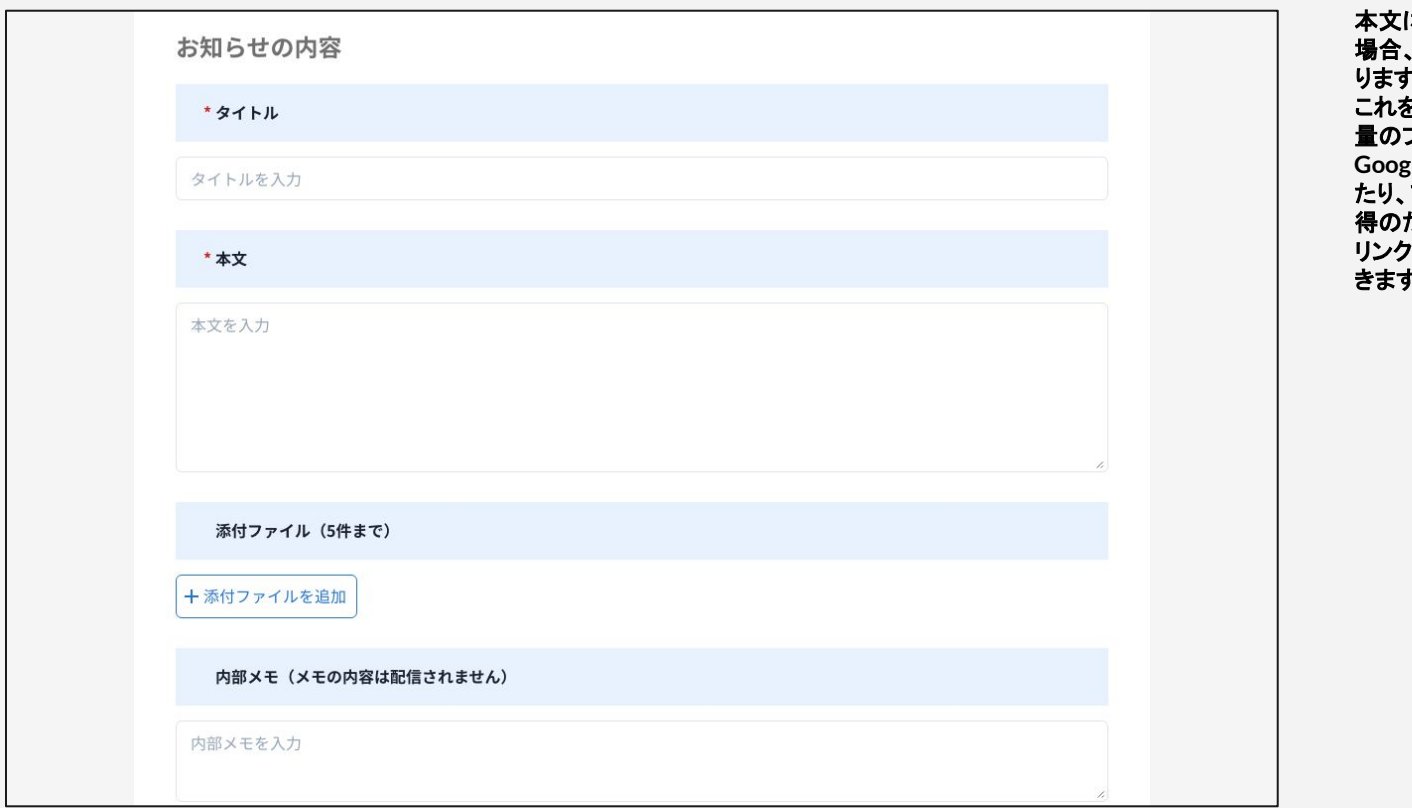

本文に**URL**が入力されている 場合、配信時に䛿リンクにな ります。 これを利用して、例え䜀大容 ファイルを格納した **Google Drive** 䛾リンクを送っ アンケート等の回答取 得䛾ために**Google Form** 䛾 リンクを送ったりすることもで きます。

## 参考:アグリノート側でのお知らせの表示

#### 連携しているアグリノートに配信されたお知らせは、このように表示されます。 ※この画像はPCブラウザ版のイメージです。

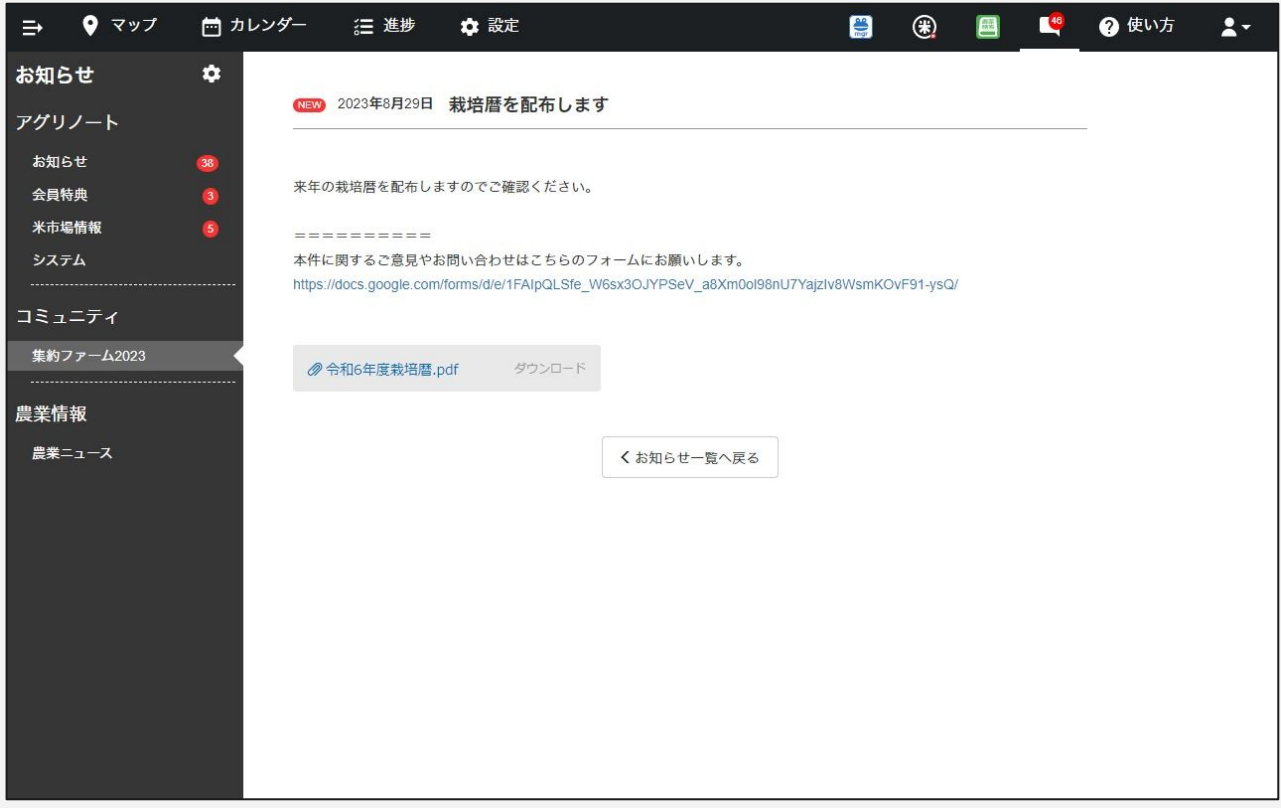

# e agri-note manager

## プレスリリース

https://www.agri-note.jp/2022/02/pressrelease20220224\_anmgr/

## 特設ページ

https://lp.agri-note.jp/mgr/index.html

### 専用問い合わせフォーム

https://agri-note.jp/mgr/form/contact/